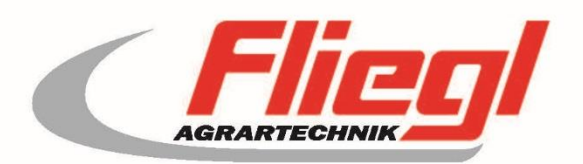

# Notice d'utilisation PARTIE A EC1000

# CE

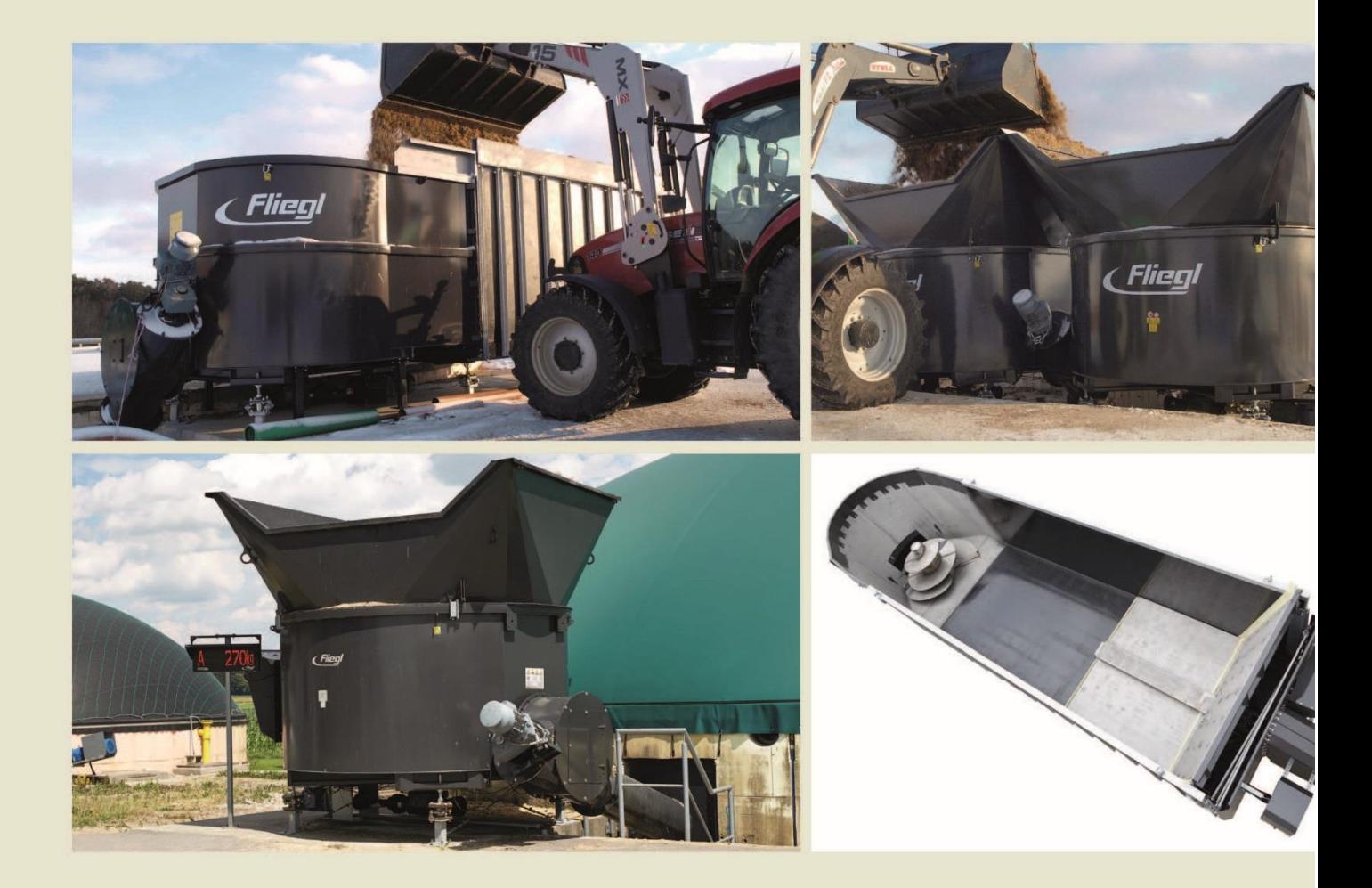

# We are Fliegl.

F

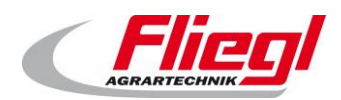

<span id="page-2-0"></span>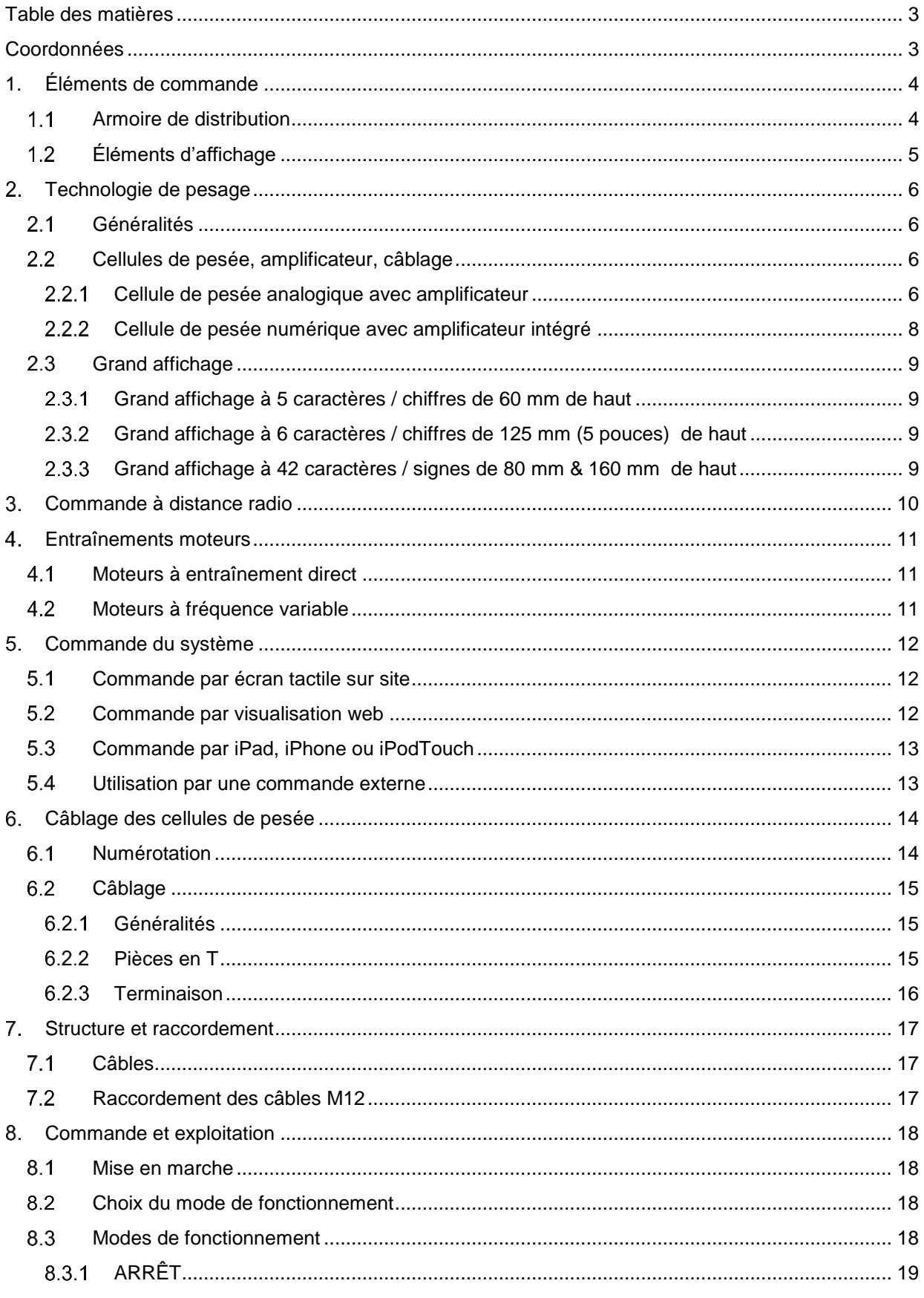

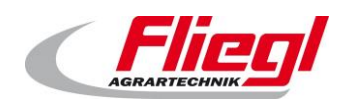

#### PARTIE A EC1000

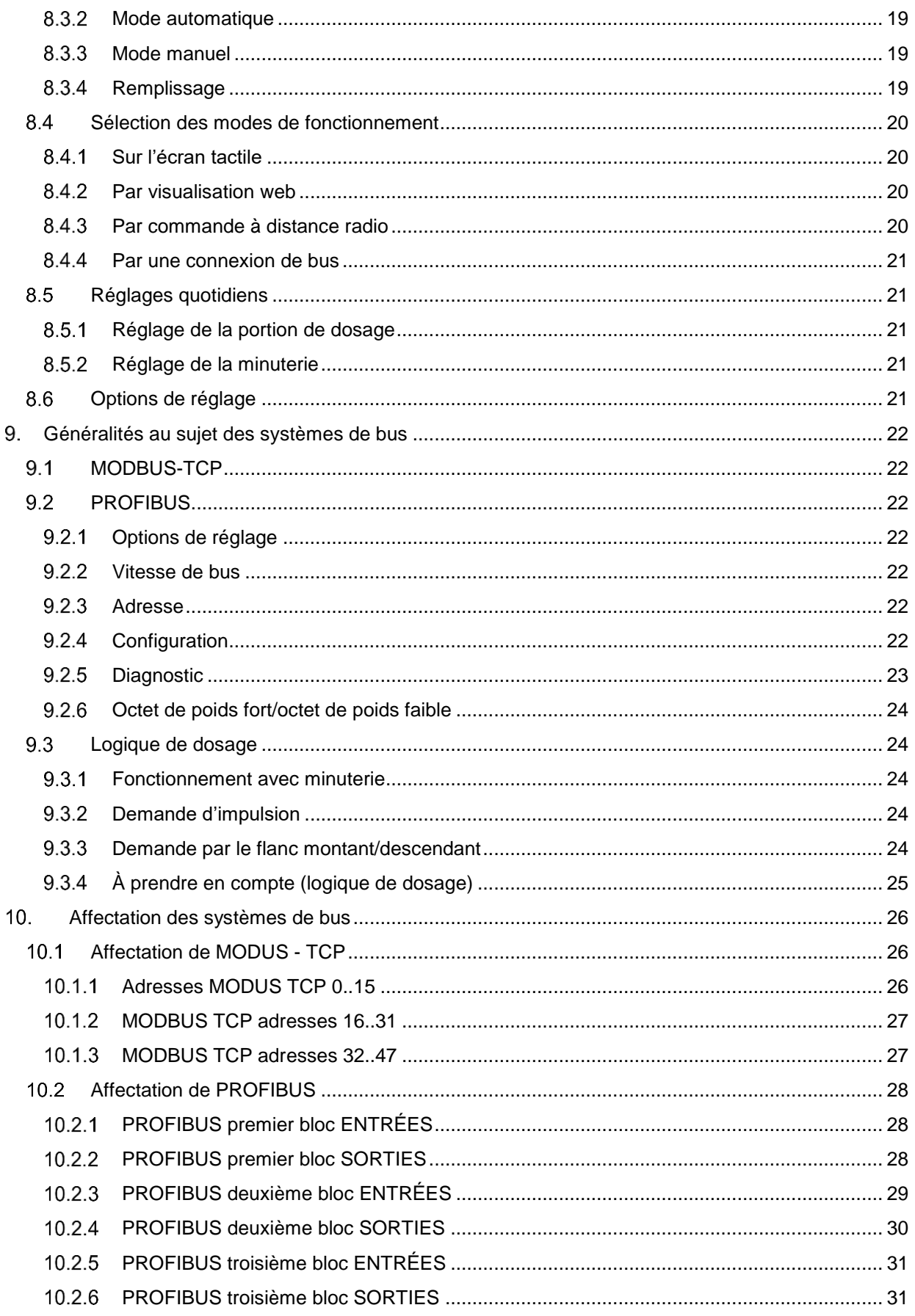

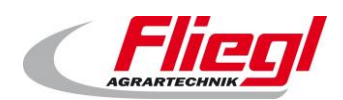

#### PARTIE A EC1000

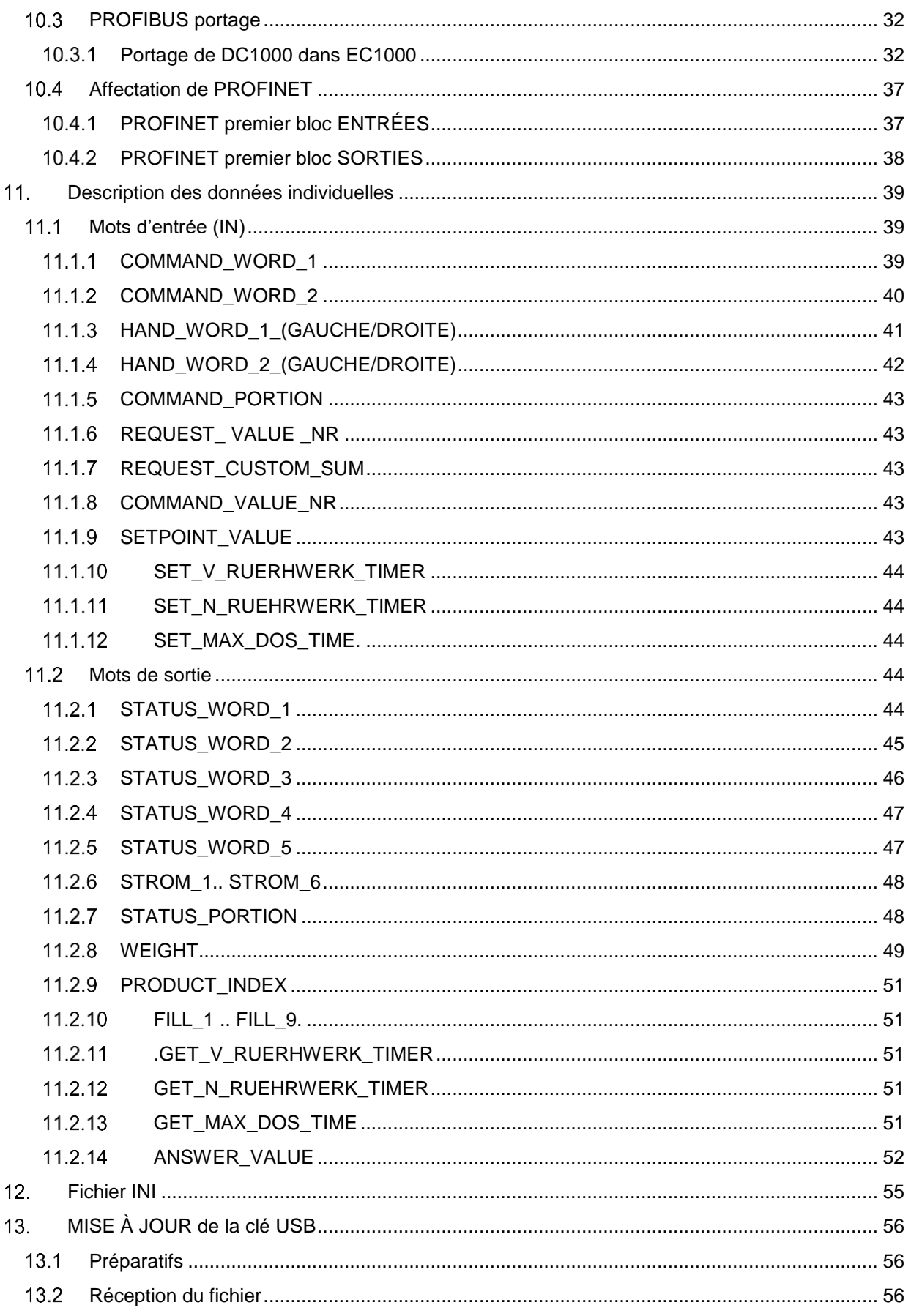

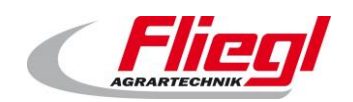

## PARTIE A EC1000

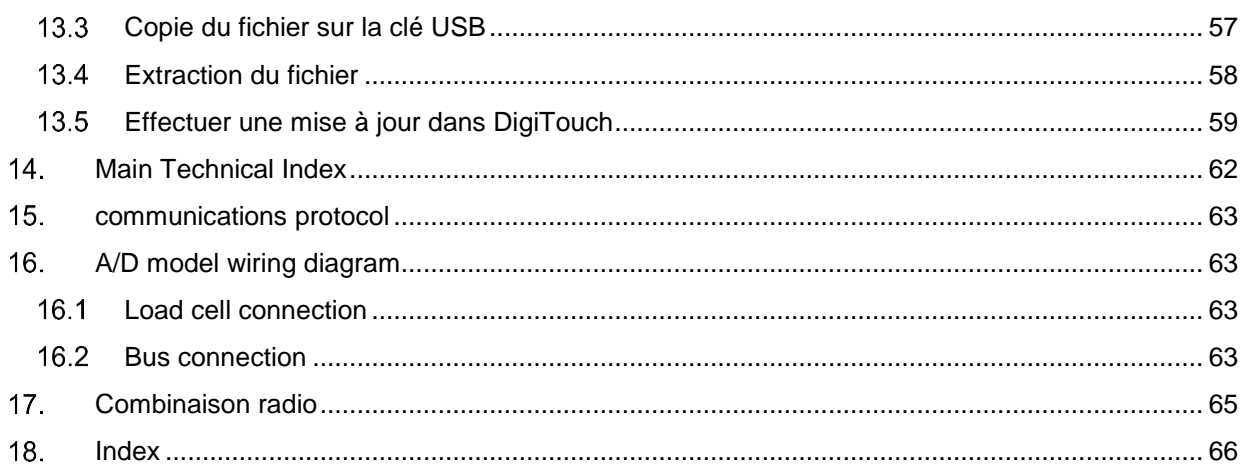

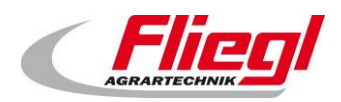

## <span id="page-6-0"></span>**Coordonnées**

Fliegl Agrartechnik GmbH Bürgermeister-Boch-Straße 1 DE - 84453 Mühldorf am Inn

Téléphone : +49 8631 307 - 0 Fax : +49 8631 307 - 550 E-mail : info@fliegl.com Internet : www.fliegl.com

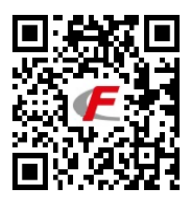

#### **Données formelles de la notice d'utilisation**

**N° du document :** 7-601B12181.1 **Version/révision :** 1.1 **Date de création :** 14/10/2016 **Dernière modification :** 22/04/2021

© Copyright Fliegl, 2021 Tous droits réservés.

Toute reproduction, même partielle, est interdite sans l'autorisation de la société Fliegl.

Nous développons constamment nos produits et nous réservons donc le droit de procéder à tout moment et sans préavis à des modifications des produits.

De ce fait, il peut y avoir des divergences par rapport aux représentations et aux descriptions de la présente notice d'utilisation.

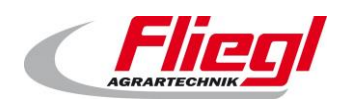

# <span id="page-7-0"></span>**1. Éléments de commande**

#### <span id="page-7-1"></span> $1.1$ **Armoire de distribution**

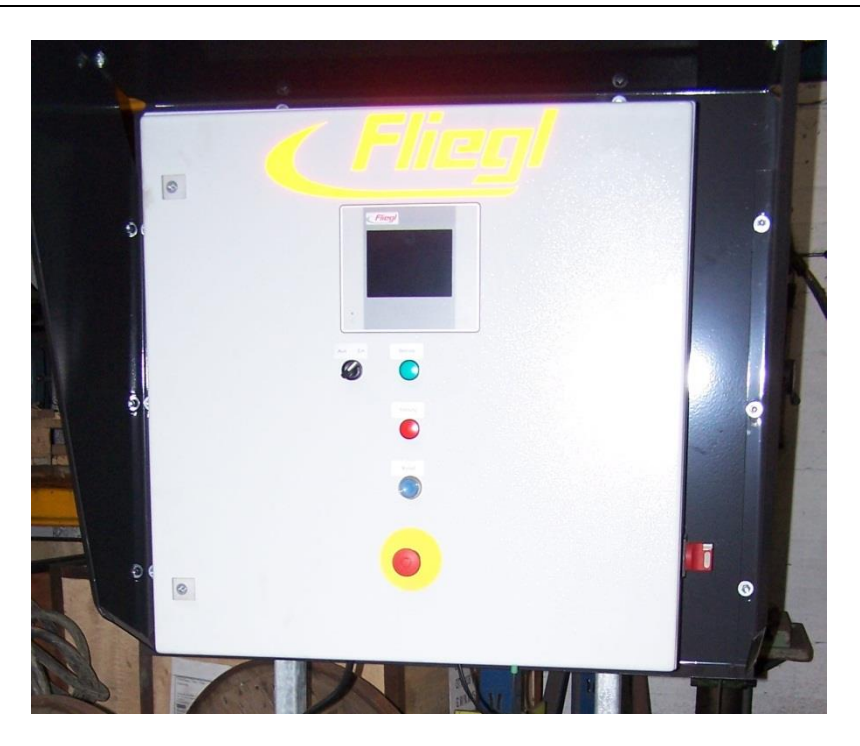

Illustration 1 : armoire de distribution commande « DigiTouch Bio » comme commande

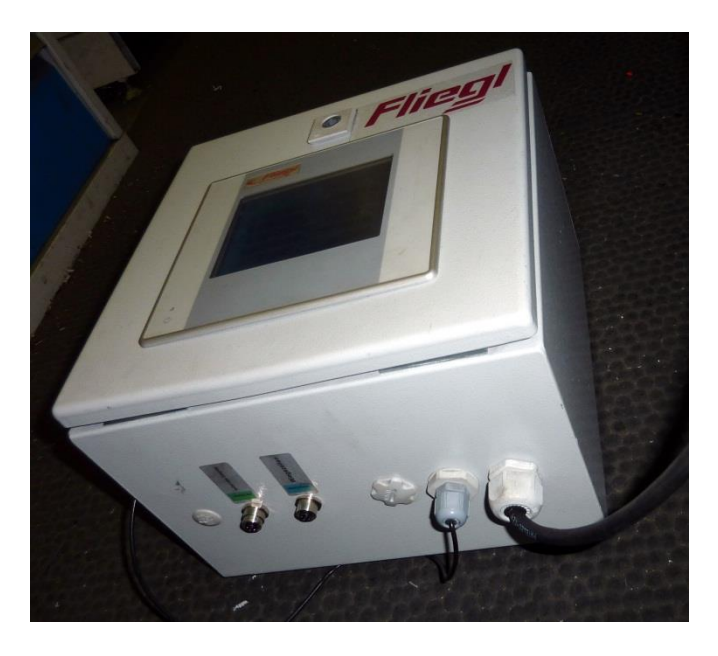

Illustration 2 : armoire de distribution balance « DigiTouch Bio » comme balance

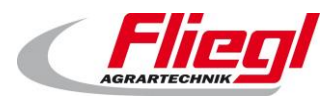

#### PARTIE A EC1000 **Éléments de commande**

#### <span id="page-8-0"></span> $1.2$ **Éléments d'affichage**

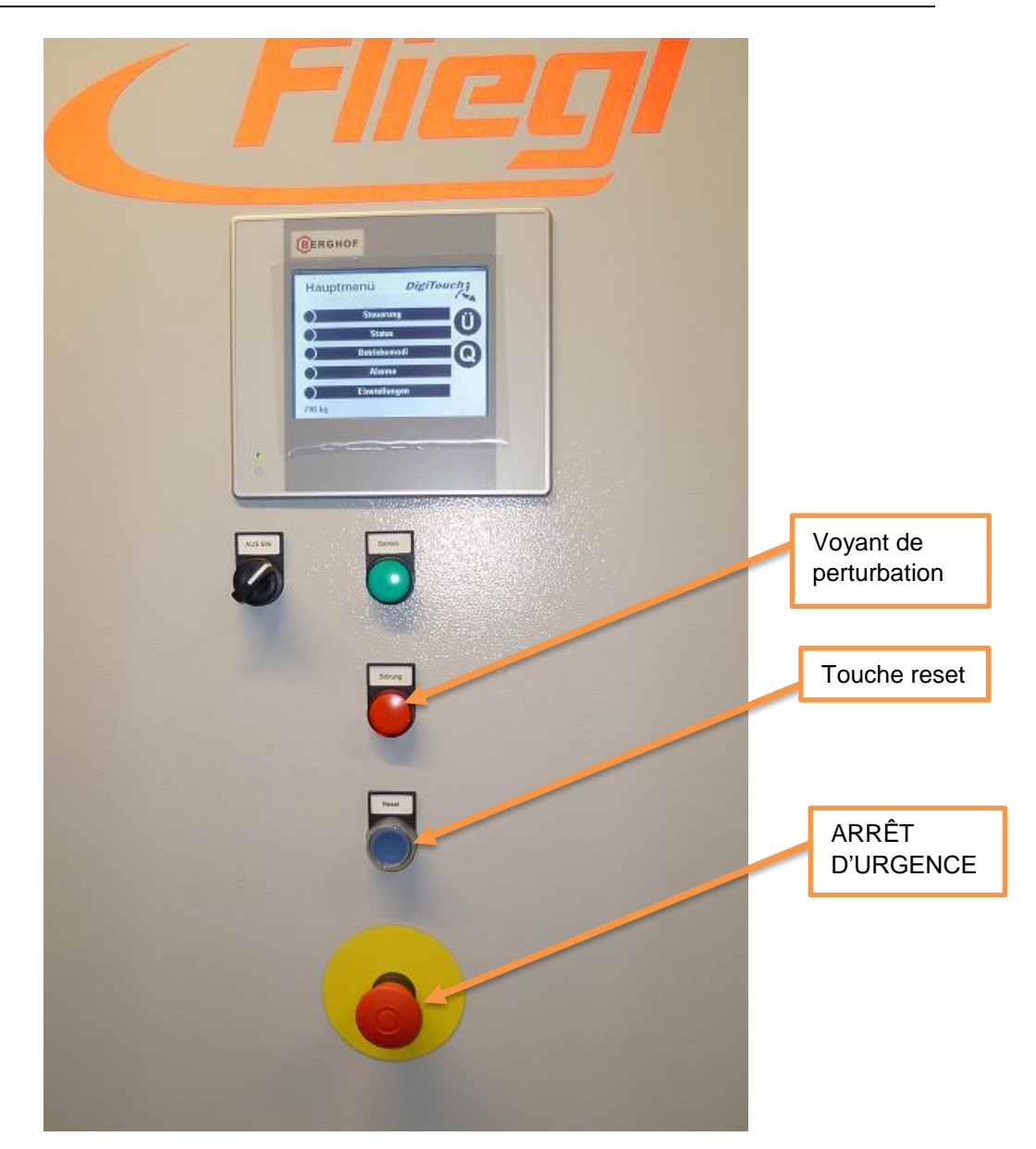

Illustration 3 : éléments de commande

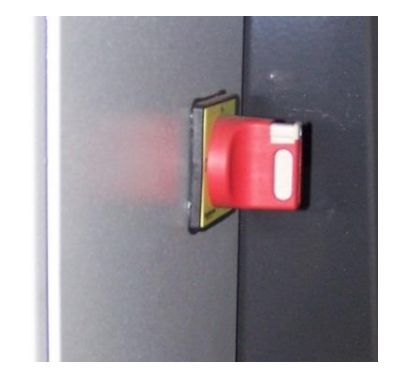

Illustration 4 : interrupteur principal

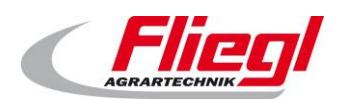

# <span id="page-9-0"></span>**Technologie de pesage**

#### <span id="page-9-1"></span> $2.1$ **Généralités**

Fliegl a recours à une technologie de pesage numérique conçue spécialement.

#### <span id="page-9-2"></span>**Cellules de pesée, amplificateur, câblage**  $2.2$

Selon la version, l'amplificateur peut être installé à l'extérieur du pied de pesage, ou intégré à l'intérieur de la cellule de pesée. Ces deux versions présentent les mêmes avantages.

## **Cellule de pesée analogique avec amplificateur**

<span id="page-9-3"></span>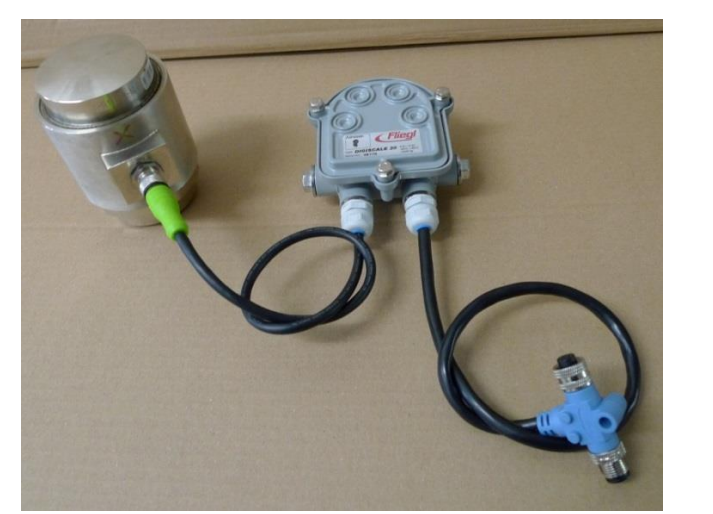

*Vérifiez si la capacité de la cellule de pesée correspond à la capacité de l'amplificateur.*

Illustration 5 : cellule de pesée analogique avec amplificateur externe

Des cellules de pesée différentes seront utilisées en fonction de la version. En général, il s'agit de K 10 pour le type « Rondomat » et du type K 30 pour tous les autres conteneurs.

#### **Versions de la cellule de pesée analogique :**

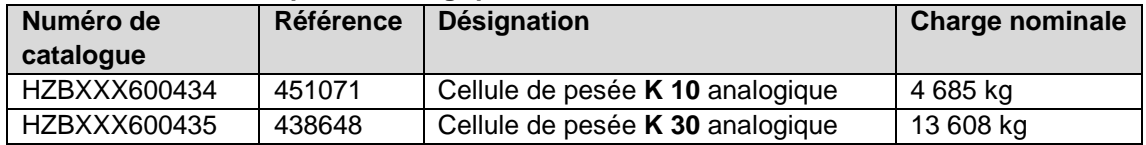

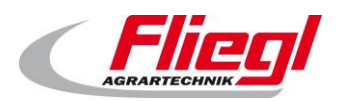

#### PARTIE A EC1000 **Technologie de pesage**

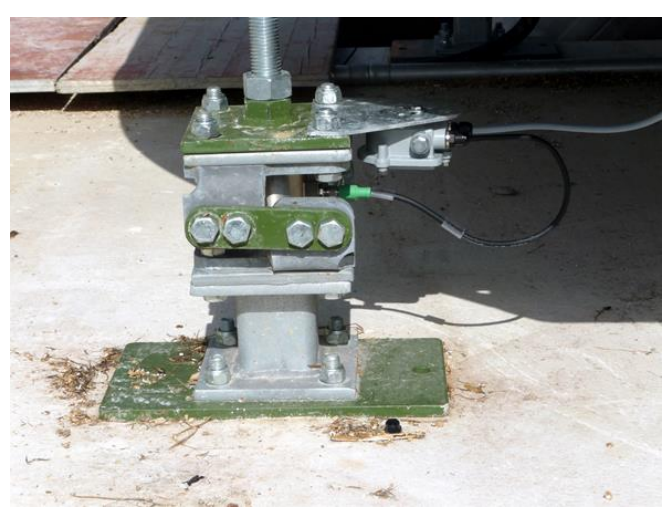

Illustration 6: pied de pesage avec cellule de pesée intégrée ; amplificateur monté sur le pied de pesage

Des amplificateurs différents sont montés en fonction de la cellule de pesée : il s'agit de l'amplificateur DigiScale 10 pour la cellule K 10, de l'amplificateur DigiScale K 30 pour la cellule K 30

#### **Version de l'amplificateur DigiScale**

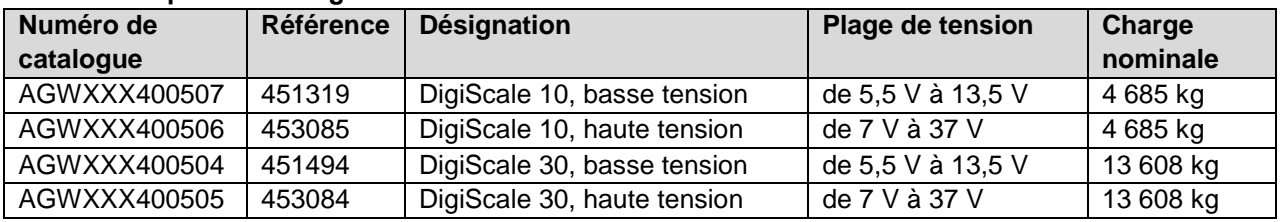

Selon la version de l'alimentation en tension de votre bus de pesage, différents amplificateurs conviennent :

#### **variantes de tension du bus de pesage**

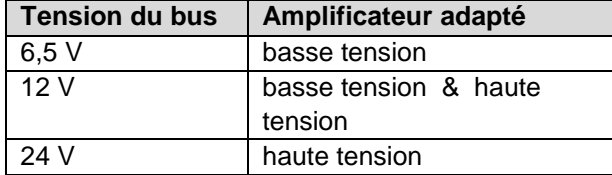

*Vérifiez si votre amplificateur est adapté à votre tension de bus.*

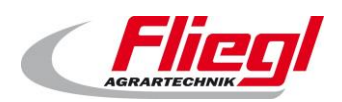

## **Cellule de pesée numérique avec amplificateur intégré**

<span id="page-11-0"></span>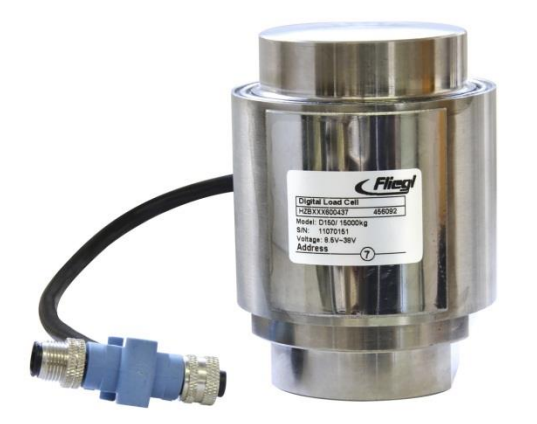

Illustration 7 : cellule de pesée numérique, amplificateur intégré dans la cellule de pesée

Des cellules de pesée différentes seront utilisées en fonction de la version.

En général, il s'agit de D 50 ou de D 75 pour le type « Rondomat » et du type D 150 pour tous les autres conteneurs.

#### **Version de la cellule de pesée numérique**

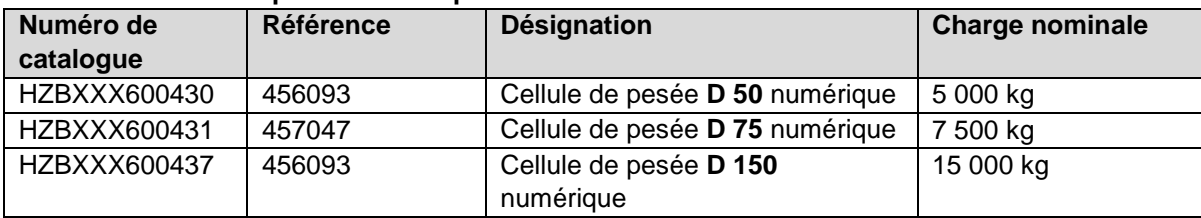

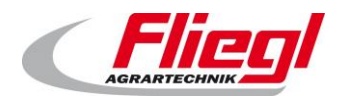

#### <span id="page-12-1"></span><span id="page-12-0"></span> $2.3$ **Grand affichage**

## **Grand affichage à 5 caractères / chiffres de 60 mm de haut**

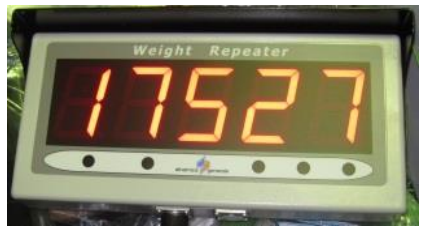

Illustration 8 : grand affichage à 5 caractères

#### <span id="page-12-2"></span>**Grand affichage à 6 caractères / chiffres de 125 mm (5 pouces) de haut**

Cet affichage se distingue par son correcteur de luminosité automatique.

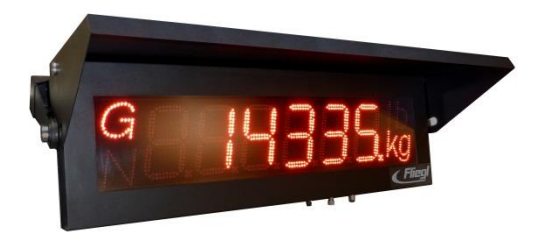

Illustration 9 : grand affichage à 6 caractères

## <span id="page-12-3"></span>**Grand affichage à 42 caractères / signes de 80 mm & 160 mm de haut**

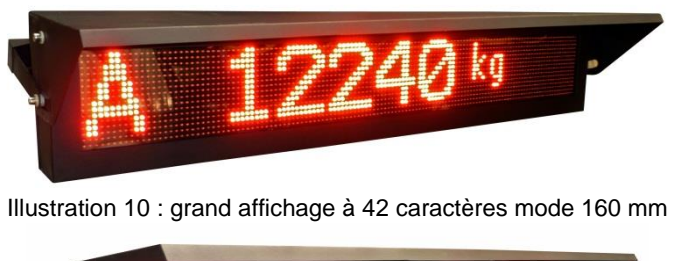

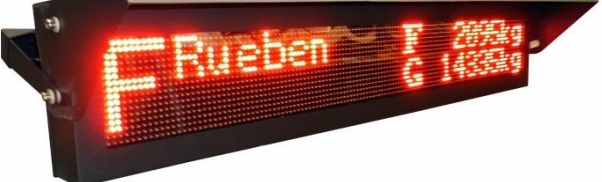

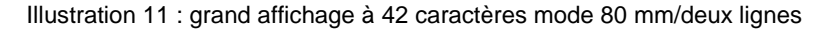

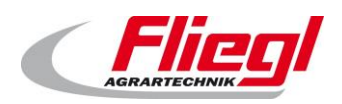

# <span id="page-13-0"></span>**Commande à distance radio**

La commande à distance radio permet de saisir les différentes matières premières, ainsi que de commuter vers le mode automatique ou le mode remplissage .

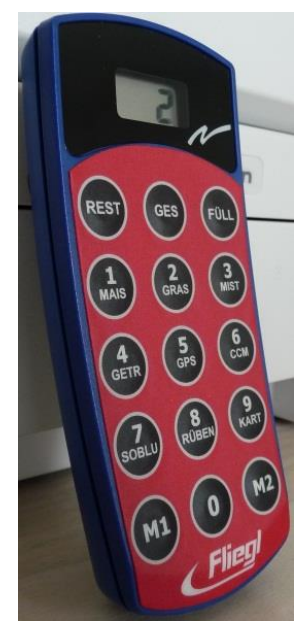

Illustration 12 : commande à distance radio à 15 touches

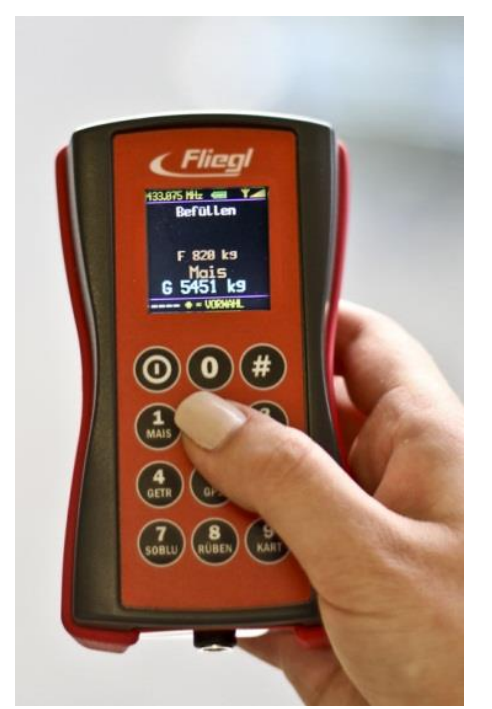

Illustration 13 : commande à distance radio à 12 touches

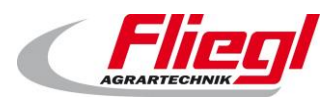

# <span id="page-14-0"></span>**Entraînements moteurs**

#### <span id="page-14-1"></span> $4.1$ **Moteurs à entraînement direct**

Les moteurs à entraînement direct sont commandés par des combinaisons protection-protection du moteur intégrées.

#### <span id="page-14-2"></span>**Moteurs à fréquence variable**  $4.2$

Le Rondomat Vario a un convertisseur de fréquence pour l'entraînement du mélangeur. Toutes les autres vis peuvent également être commandées avec un transformateur de fréquence, sur demande.

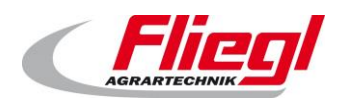

# <span id="page-15-0"></span>**Commande du système**

#### <span id="page-15-1"></span>**Commande par écran tactile sur site**  $5.1$

L'utilisation de la commande la plus simple et la plus proche est sur site. Il suffit de vous rendre vous-même à l'armoire de distribution, et d'effleurer l'écran tactile. Comme vous le faites pour utiliser votre téléphone portable ou un distributeur automatique.

#### <span id="page-15-2"></span> $5.2$ **Commande par visualisation web**

Cette forme de commande présuppose que vous disposez d'un PC sur lequel se trouvent un navigateur internet<sup>1</sup>, un système Java Runtime<sup>2</sup> et une connexion à la commande par Ethernet<sup>3</sup>.

De cette manière, vous pouvez utiliser votre commande depuis n'importe quel endroit du monde comme si vous étiez sur le site.

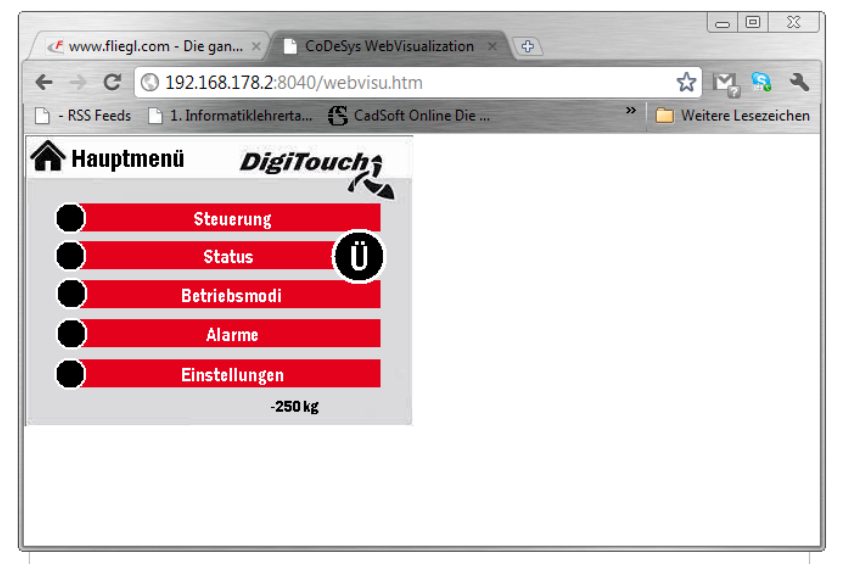

Illustration 14 : utilisation de la commande par Google Chrome

Microsoft Internet Explorer, Mozilla Firefox, Google Chrome

- <sup>2</sup> Disponible gratuitement sur www.java.com
- <sup>3</sup> L'accès se fait via ce lien [: http://192.168.2.2:8040/webvisu.htm](http://192.168.2.2:8040/webvisu.htm)

(le cas échéant, l'adresse IP doit être remplacée, pour ce faire, lire la partie C de cette notice)

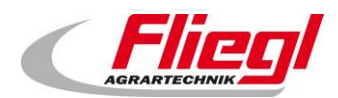

#### <span id="page-16-0"></span> $5.3$ **Commande par iPad, iPhone ou iPodTouch**

L'accès est possible par la visualisation web, mais aussi par le biais d'un appareil Apple.

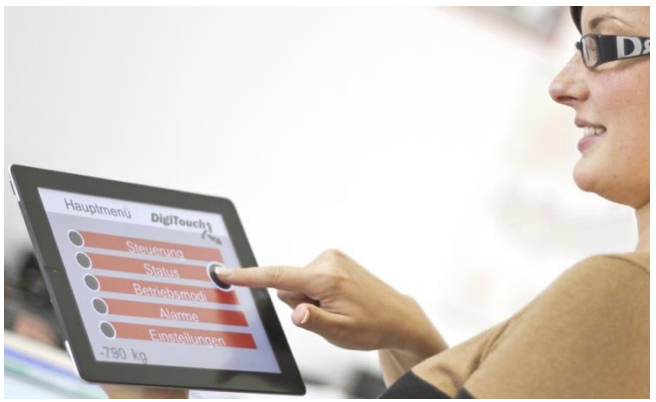

Illustration 15 : l'appli DigiTouch sur un iPad

#### **Télécharger l'appli sur :**

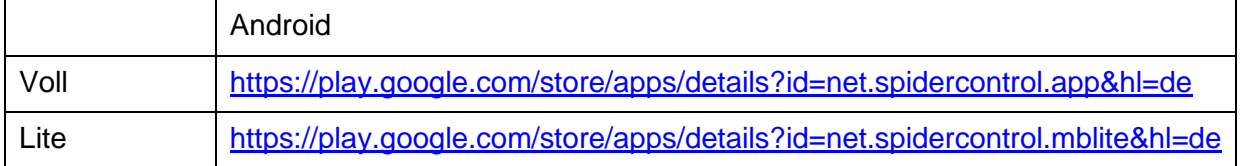

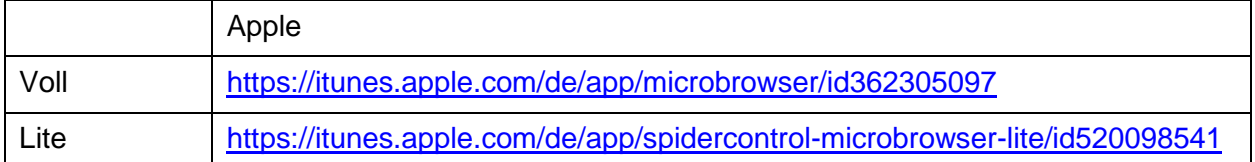

La version Lite ne convient que pour 1 contrôleur.

#### <span id="page-16-1"></span>**Utilisation par une commande externe**   $5.4$

Une commande externe, p. ex. la commande du système du dispositif de méthanisation, peut être raccordée à la commande par un système de bus, p. ex. PROFIBUS ou MODBUS/TCP. Il est possible que PROFINET et EtherCAT soient bientôt disponibles. Contactez-nous.

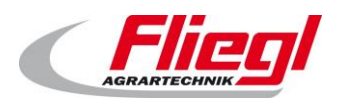

# <span id="page-17-0"></span>**Câblage des cellules de pesée**

#### <span id="page-17-1"></span>**Numérotation**  $6.1$

La numérotation se fait de telle manière que les cellules de valeur inférieure se trouvent au niveau de l'évacuation.

La numérotation est conforme au schéma ci-dessous :

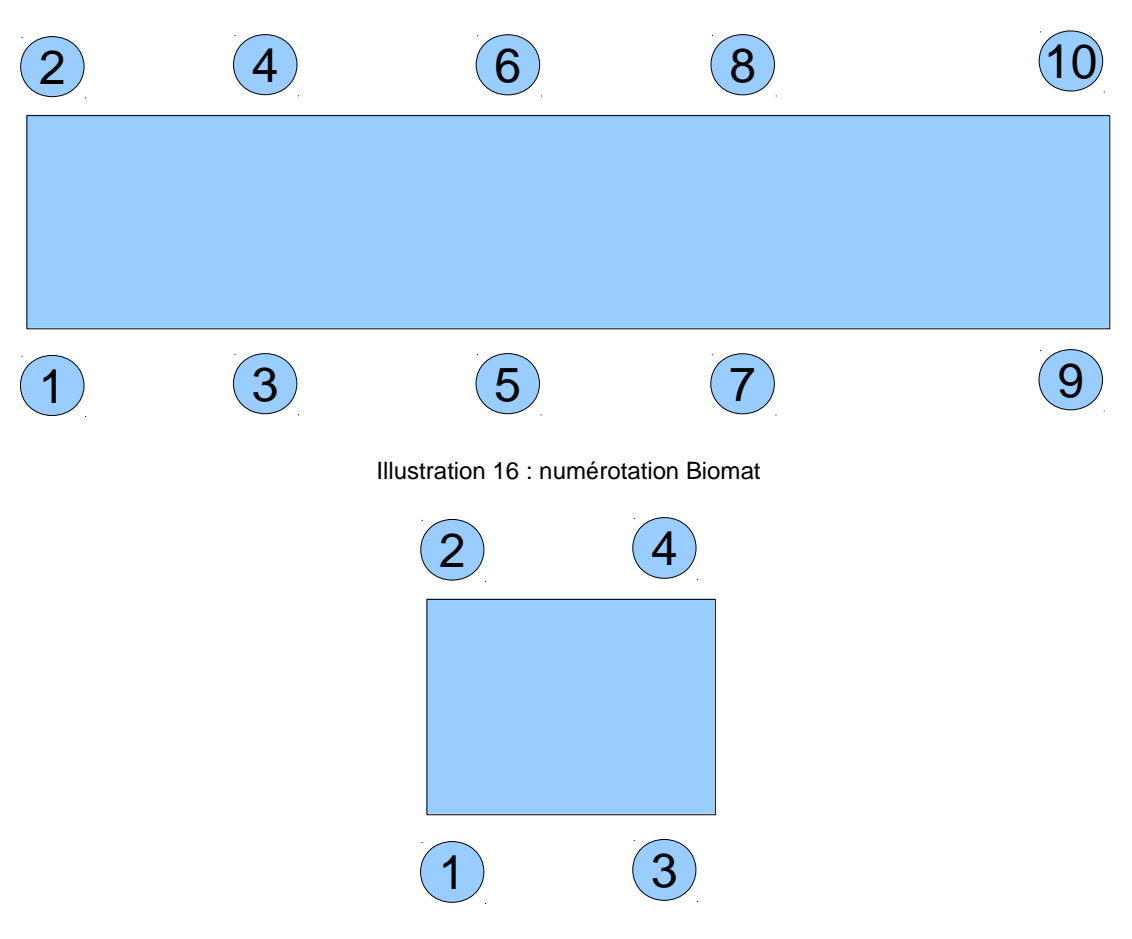

Illustration 17 : numérotation Rondomat

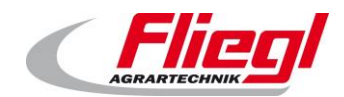

#### <span id="page-18-0"></span> $6.2$ **Câblage**

#### **Généralités**

<span id="page-18-1"></span>Le câblage ne dépend PAS de la numérotation.

À la place, il doit être choisi de telle façon qu'un minimum de câble est utilisé. Les différents câbles ne doivent PAS être de la même longueur.

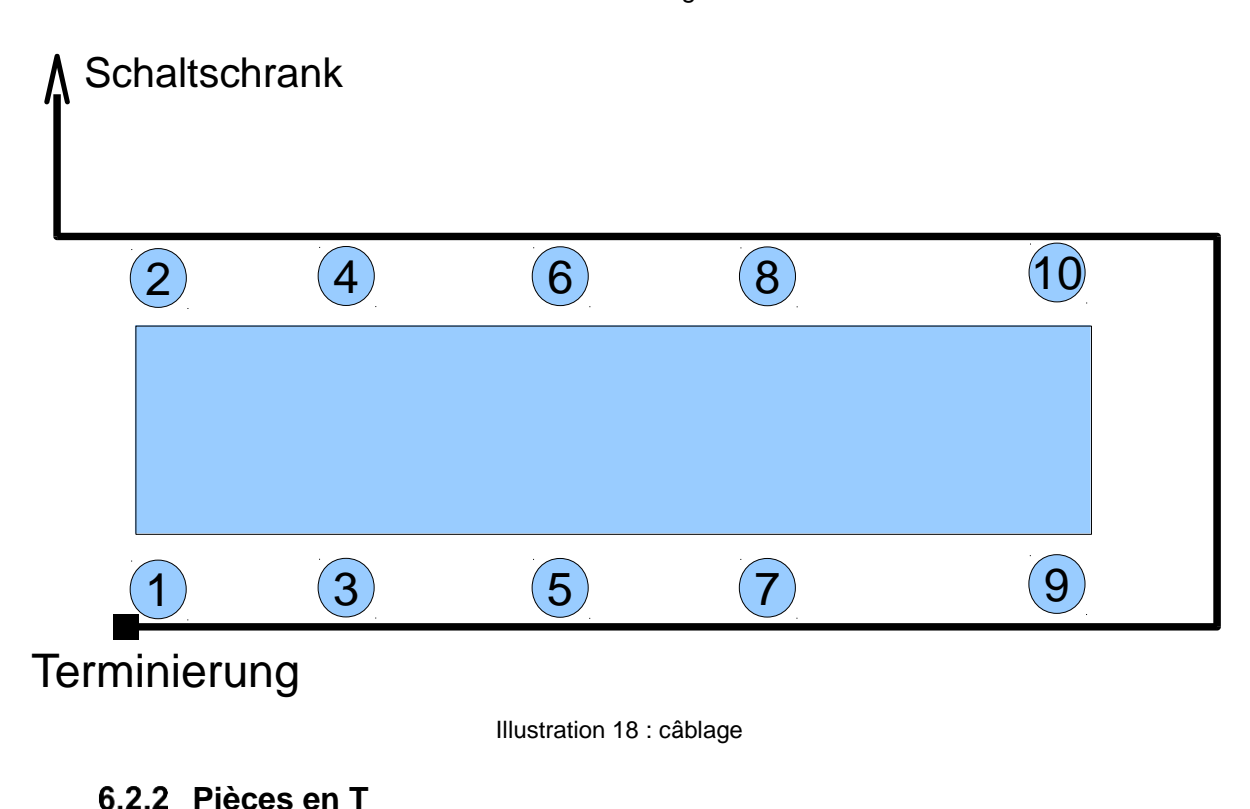

<span id="page-18-2"></span>Une pièce en T accompagne CHAQUE amplificateur.

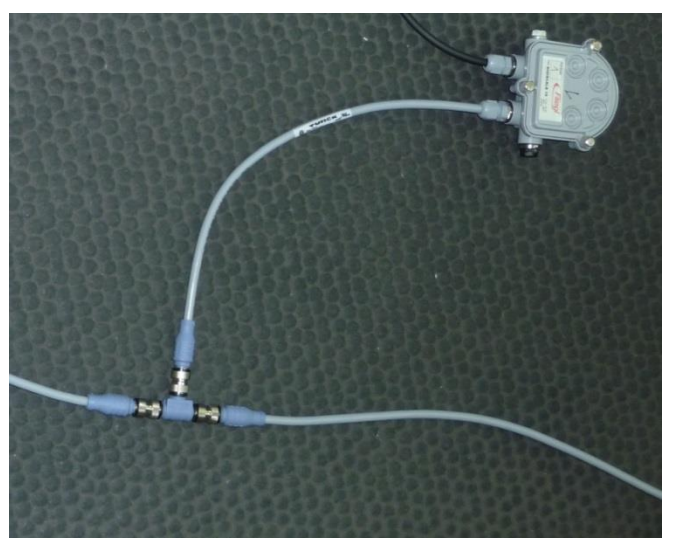

Illustration 19 : amplificateur avec pièce en T

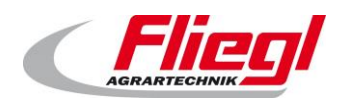

## **6.2.3 Terminaison**

<span id="page-19-0"></span>Le dernier amplificateur est également doté d'une pièce en T, et aussi d'une terminaison.

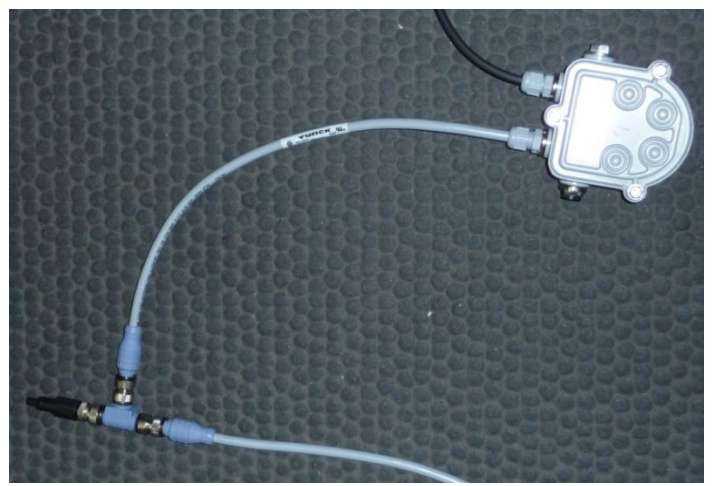

Illustration 20 : terminaison

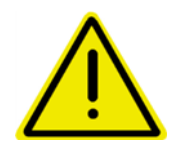

**La terminaison ne peut pas être remplacée par un capuchon borgne !!! La terminaison a une fonction électrique.**

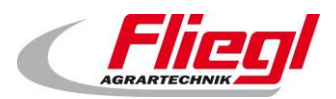

# <span id="page-20-0"></span>**Structure et raccordement**

La liste des composants mécaniques est décrite dans une notice à part.

Les courtes instructions données ici ne remplacent pas les avertissements et les consignes de sécurité énoncées dans le manuel d'utilisation.

#### <span id="page-20-1"></span> $7.1$ **Câbles**

Nous utilisons 2 sortes de câbles différentes :

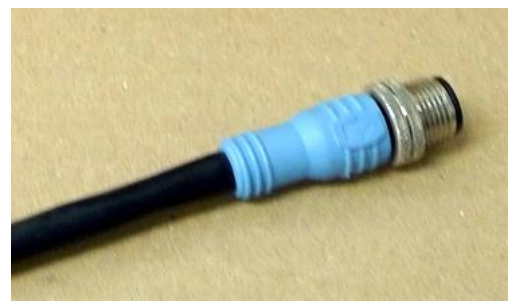

Illustration 21 : bleu – signaux bus comme bus

Bleu pour les signaux de bus

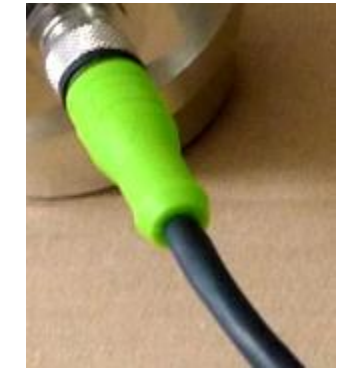

CAN et RS485 Illustration 22 : vert – tous les autres signaux

- o Utilisé pour le câblage des cellules de pesée numériques
- Vert pour les autres signaux (p. ex. : interrupteur)
	- o Grand affichage
	- o Arrêt de fin de course
	- $\circ$  Technologie de pesage analogique (n'est plus utilisée dans le domaine du biogaz, seulement pour les anciennes installations)

#### <span id="page-20-2"></span> $7.2$ **Raccordement des câbles M12**

Un ou plusieurs connecteurs M12 se trouvent dans la partie inférieure de l'armoire de distribution.

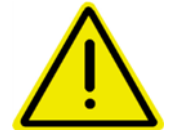

**Ne raccordez pas accidentellement les cellules de pesée à un connecteur qui n'est pas prévu pour les cellules de pesée !!!** 

**La différence de tension pourrait occasionner la destruction du circuit numérique.**

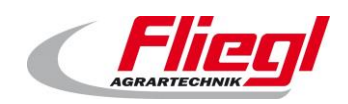

# <span id="page-21-0"></span>**Commande et exploitation**

#### <span id="page-21-1"></span> $8.1$ **Mise en marche**

En fonctionnement normal, vous n'avez pas besoin de mettre en marche l'installation. Laissez la machine tourner 24 heures sur 24.

Si vous ne souhaitez pas épandre d'aliments un jour, laissez quand même l'installation tourner. Vous évitez ainsi de provoquer p. ex. des dégâts à cause de la condensation ou autre. (Voir partie C de la notice)

Lisez le chapitre précédent avant de procéder à la première mise en service.

#### <span id="page-21-2"></span> $8.2$ **Choix du mode de fonctionnement**

L'installation comporte 4 modes de fonctionnement différents. En fonctionnement normal, seuls 2 d'entre eux sont nécessaires.

Le choix du mode de fonctionnement peut se faire de 4 façons différentes :

- a. sur l'écran tactile
- b. par visualisation web
- c. par commande à distance radio
- d. par une connexion de bus

D'abord pour décrire les 4 modes de fonctionnement :

- i. arrêt
- ii. automatique
- iii. manuel
- iv. remplissage

#### <span id="page-21-3"></span>8.3 **Modes de fonctionnement**

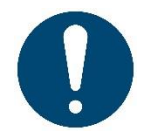

Du matériel ne peut quitter le conteneur qu'en mode automatique et du matériel ne peut être introduit dans le conteneur qu'en mode remplissage !

Certaines actions s'effectuent automatiquement au moment de passer d'un mode de fonctionnement à un autre :

- Passage au mode « remplissage »  $\rightarrow$  un retour sollicité le coulisseau recule jusqu'à sa position finale. **ATTENTION :** le mode de fonctionnent de remplissage ne démarre que quand le coulisseau est en position finale !
- Passage au mode « automatique »  $\rightarrow$  un court déplacement en direction du groupe de dosage se produit. Cela débloque l'arrêt de fin de course.

Affichage du statut : en mode remplissage, la LED verte clignote sur l'armoire de distribution.

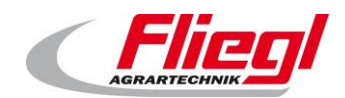

## **ARRÊT**

<span id="page-22-0"></span>Le mode de fonctionnement est sélectionné directement après la mise en marche. Dans ce mode de fonctionnement, tous les entraînements sont désactivés, à l'exception du groupe hydraulique et du fond coulissant.

Ce mode de fonctionnement n'est toutefois pas autorisé pendant les travaux de maintenance.

<span id="page-22-1"></span>L'interrupteur principal doit en plus être désactivé.

## **Mode automatique**

*Le mode de fonctionnement ARRÊTest indiqué par un « X » sur l'affichage à 42 caractères !*

Le mode automatique doit toujours être sélectionné quand du substrat doit être introduit dans le dispositif de méthanisation. Il est tout aussi primordial que rien ne pénètre dans le doseur de matière en mode de fonctionnement « automatique ».

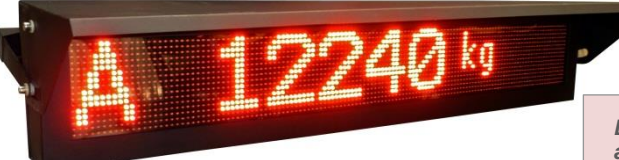

Illustration 23 : mode de fonctionnement automatique sélectionné

*Le mode de fonctionnement automatique est indiqué par un « A » sur l'affichage à 42 caractères !*

## **Mode manuel**

<span id="page-22-2"></span>Le mode manuel sert à actionner manuellement des entraînements différents. Il n'est, en principe, pas nécessaire.

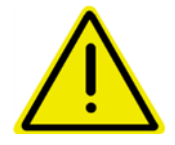

**Aucune surveillance n'a lieu en mode manuel. Cela signifie que l'utilisateur doit veiller lui-même à ne pas détériorer l'installation.**

> *Le mode de fonctionnement manuel est indiqué par un « H » sur l'affichage à 42 caractères !*

En mode manuel, on pourrait par exemple laisser la vis sans fin verticale tourner, sans que la vis d'insertion de tourne. Cela provoque inévitablement un bourrage grossier.

## 8.3.4 Remplissage

<span id="page-22-3"></span>Ce mode de fonctionnement permet d'introduire du substrat dans le conteneur. Il est interdit d'introduire du substrat dans le conteneur, sinon cela peut engendrer des résultats indésirables !

> *Le mode de fonctionnement Remplissage est indiqué par « R, G, F » sur l'affichage à 42 caractères !*

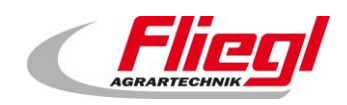

#### <span id="page-23-0"></span>**Sélection des modes de fonctionnement** 8.4

#### **Sur l'écran tactile**

<span id="page-23-1"></span>La façon la plus simple de changer de mode de fonctionnement est de sélectionner le mode de fonctionnement voulu sur l'armoire de distribution. À ce sujet, voir la PARTIE B, masque « Modes de fonctionnements »

#### **Par visualisation web**

<span id="page-23-2"></span>Il est également possible de choisir le mode de fonctionnement à distance.

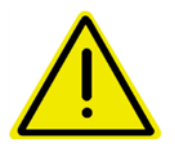

**Le problème suivant peut survenir quand vous envisagez cette possibilité : quelqu'un est en train de remplir le conteneur. Il est en mode de fonctionnement « remplissage ».**

**Une autre personne passe au mode de fonctionnement « automatique » et la personne qui effectue le remplissage ne le remarque pas et continue à remplir. Cela provoque d'importantes erreurs de dosage !!!!**

**Vous devez vous assurer que ce n'est pas le cas au moyen de mesures organisationnelles !**

## <span id="page-23-3"></span>**Par commande à distance radio**

#### **Commande à distance radio à 15 touches :**

Le choix des modes de fonctionnement « automatique » et « remplissage » peut également se faire par commande à distance radio. Il existe 2 indicateurs qui permettent d'effectuer ce changement :

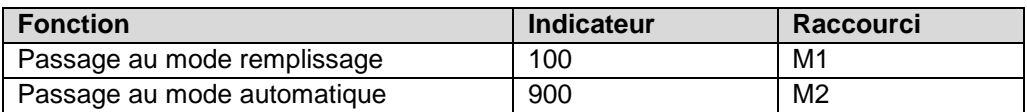

La sélection du mode doit être actionnée au moyen des touches « **REST** » et « **FÜLL** », pour des raisons de sécurité.

Appuyez donc :

- pour passer au mode remplissage
	- o d'abord sur la touche M1, ensuite sur les deux touches « **REST** » et « **FÜLL** » en même temps !
- pour passer au mode automatique
	- o d'abord sur la touche M2, ensuite sur les deux touches « **REST** » et « **FÜLL** » en même temps !

#### **Commande à distance radio à 12 touches :**

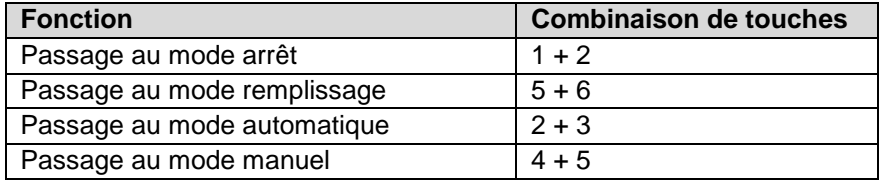

Aucun actionnement à part n'est nécessaire dans ce cas-ci. Il suffit d'appuyer sur les touches en même temps.

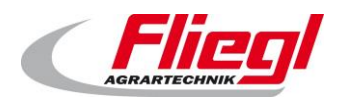

#### **Par une connexion de bus**

<span id="page-24-0"></span>Un changement de mode de fonctionnement peut également se faire au moyen d'une des connexions de bus disponibles chez nous !

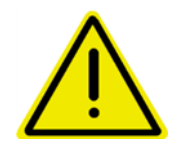

**Ce qui précède s'applique également dans ce cas : assurez-vous que le mode automatique ne s'active pas accidentellement pendant le remplissage.**

#### <span id="page-24-1"></span>**Réglages quotidiens** 8.5

Après la mise en marche, les paramètres de l'installation sont réglés correctement au cours des premiers jours de fonctionnement. Par conséquent, il n'est plus nécessaire de les modifier par après. Au quotidien, vous devez faire attention à 2 points !

## **Réglage de la portion de dosage**

<span id="page-24-2"></span>Au préalable, la fonction du dosage doit être expliquée :

La quantité introduite est sauvegardée eu moment où vous commutez du mode «**remplissage** » au mode « **automatique** » ou du mode « **arrêt** » au mode « **automatique** ».

Il n'est donc possible de modifier la portion qu'en mode « **arrêt** » ou « **remplissage** ».

Le dosage actuel est calculé sur base de cette quantité.

Cela signifie que chaque modification de la taille de portion est prise en compte dans la quantité journalière.

Exemple : vous dosez 500 kg/heure et consommez donc 12 000 kg en 24 heures. Le conteneur se videra à ce moment-là

#### **RECOMMANDATION :**

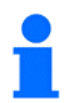

Ne modifiez la portion que directement après le remplissage, avant de passer en mode automatique.

Si vous souhaitez modifier la portion pendant la journée, vous devez repasser en mode « remplissage », modifier la portion et repasser ensuite en mode automatique.

Plus vous faites cela, plus le dosage sera imprécis.

Veuillez consulter les informations supplémentaires à ce sujet, en particulier en lien avec PROFIBUS dans le chapitre : [9.2](#page-25-2)

#### **Réglage de la minuterie**

<span id="page-24-3"></span>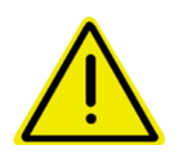

**Un réglage différent de la minuterie doit être effectué si l'affouragement doit être initié par une commande supérieure ou par la commande Fliegl elle-même : régler donc la minuterie (p. ex. à intervalles de 30 ou de 60 minutes) et l'activer quand aucune commande supérieure ne s'applique. Laisser la minuterie sur arrêt dans tous les autres cas.**

#### <span id="page-24-4"></span>**Options de réglage** 8.6

Vous trouverez des instructions détaillées au sujet de l'utilisation et du réglage de Digitouch dans la partie B

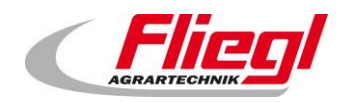

# <span id="page-25-0"></span>**Généralités au sujet des systèmes de bus**

#### <span id="page-25-1"></span>**MODBUS-TCP**   $9.1$

Au besoin, le client peut régler l'adresse IP du panneau. À ce sujet, voir la partie C de cette notice.

#### <span id="page-25-2"></span> $9.2$ **PROFIBUS**

## **Options de réglage**

<span id="page-25-3"></span>Les réglages de Profibus doivent être exécutés dans le masque « PROFIBUS », et plus précisément :

- menu principal
- options de réglage
- divers
- diagnostic
- diagnostic de bus
- Profibus

Il est possible d'y régler : la vitesse de bus, l'adresse et l'adresse la plus élevée dans le réseau.

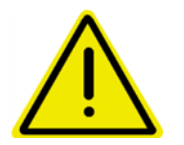

**Après avoir modifié la vitesse de bus, la touche « Menu principal » doit être actionnée, et ensuite l'écran doit être redémarré.**

#### **Vitesse de bus**

<span id="page-25-5"></span><span id="page-25-4"></span>La vitesse de transmission est reconnue automatiquement.

#### 9.2.3 Adresse

L'adresse peut être réglée directement par le client (adresses possibles : 1 à 125)

#### **9.2.4 Configuration**

<span id="page-25-6"></span>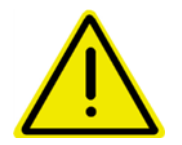

**ATTENTION !! Le fichier GSD doit s'appeler E-IOPD-S.gsd.**

Le bloc de données « **16 Byte Data in/out** » doit être sélectionné une fois dans le fichier GSD. Ensuite, le bloc de données « **32 Byte Data in/out** » doit être sélectionné une fois dans le fichier GSD. Ensuite, le bloc de données « **48 Byte Data in/out** » doit être sélectionné une fois dans le fichier GSD. Ensuite, le bloc de données « **64 Byte Data in/out** » doit être sélectionné une fois dans le fichier GSD.

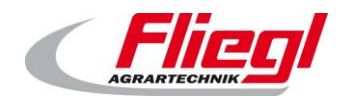

#### PARTIE A EC1000 **Bus - systèmes**

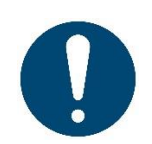

Le bus ne fonctionne que si le bloc de données est sélectionné de cette manière.

Exemple :

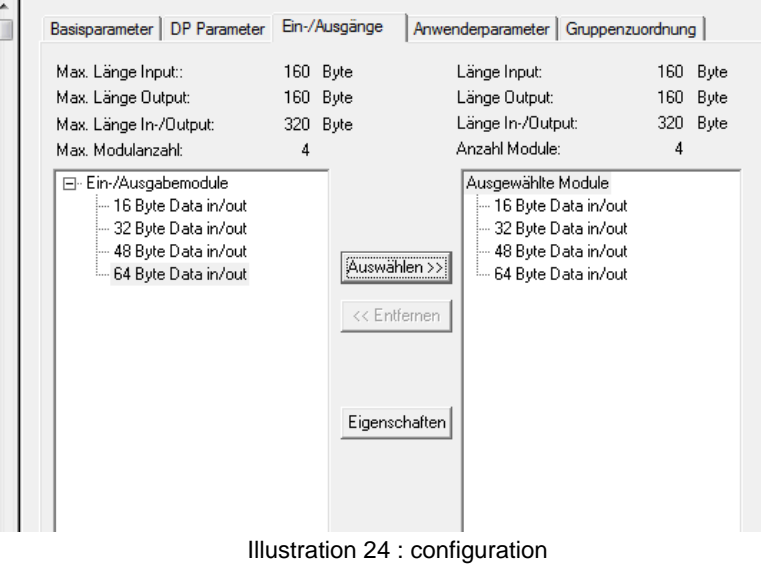

#### 9.2.5 Diagnostic

#### <span id="page-26-0"></span>**Connecteur de diagnostic :**

Le raccordement PROFIBUS est équipé d'un connecteur de diagnostic.

**LED bleue :** participant envoie **LED verte :** réseau de bus actif **LED orange :**la résistance de terminaison est activée

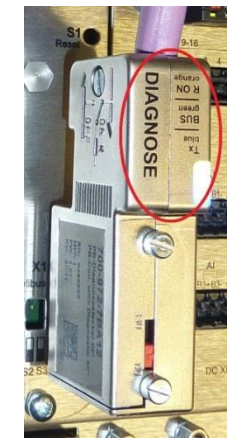

Illustration 25 : connecteur de diagnostic

#### **LED d'état :**

**Orange :** pas de configuration de Profibus disponible. **Vert :** l'esclave DP est correctement raccordé au bus.

Interrogé par le maître.

**Vert qui clignote 5 x :** l'esclave DP n'est pas encore correctement interrogé par le maître DP.

**Vert qui clignote 4 x :** erreur de surveillance des réponses (chien de garde). Connexion au maître perdue.

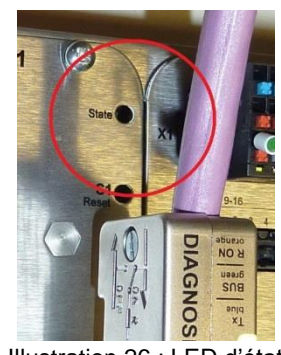

Illustration 26 : LED d'état

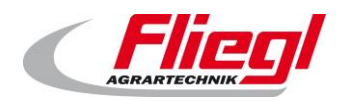

#### **Octet de poids fort/octet de poids faible**

<span id="page-27-0"></span>Selon la commande utilisée, l'octet de poids fort doit être échangé avec l'octet de poids faible. (Problème de gros et petit boutistes) Ce que l'on sait : doit être échangé sur les Siemens S7.

#### <span id="page-27-1"></span> $9.3$ **Logique de dosage**

#### **Fonctionnement avec minuterie**

<span id="page-27-2"></span>Dans ce mode de fonctionnement, les points suivants sont réglés sur l'écran tactile Fliegl :

- poids des portions
- intervalle d'affouragement
- Offset (pour déplacer l'intervalle p. ex. de 11 h 00, 12 h 00 à 11 h 20, 12 h 20).

Seul le poids des portions peut être également fixé par un système de bus.

L'affouragement se fait alors automatiquement, et le système de bus ne fait que surveiller. De cette manière, le système de bus pourrait par exemple surveiller et enregistrer constamment le poids et informer l'exploitant par SMS en cas de perturbations (disjoncteur moteur).

## **Demande d'impulsion**

<span id="page-27-3"></span>Dans ce mode de fonctionnement, les points suivants sont réglés sur l'écran tactile Fliegl :

poids des portions

Cette valeur peut également être fixée par le système de bus, au choix. le système de bus déclenche alors l'affouragement par une impulsion sur le signal, au besoin **EXTERN\_EIN\_PULS := COMMAND\_WORD\_1 – Bit2** ;

Par conséquent, l'affouragement commence, le poids souhaité est dosé et un signal est envoyé **STATUS\_WORD\_1 – Bit 9**

L'affouragement est maintenant terminé.

<span id="page-27-4"></span>Le système de bus peut aussi surveiller les données ici, en plus.

#### **Demande par le flanc montant/descendant**

Dans ce cas, le système de bus commande totalement l'alimentation. Si

#### **EXTERN\_EIN\_DAUER := COMMAND\_WORD\_1 Bit 1**

est fixé sur TRUE, l'affouragement se fait jusqu'à ce que le signal soit à nouveau fixé sur FALSE. Le portionnement est une tâche du système de bus -commande maître

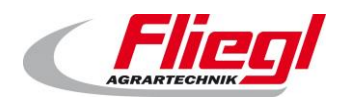

<span id="page-28-0"></span>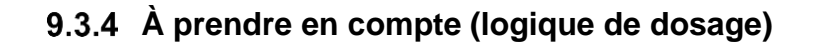

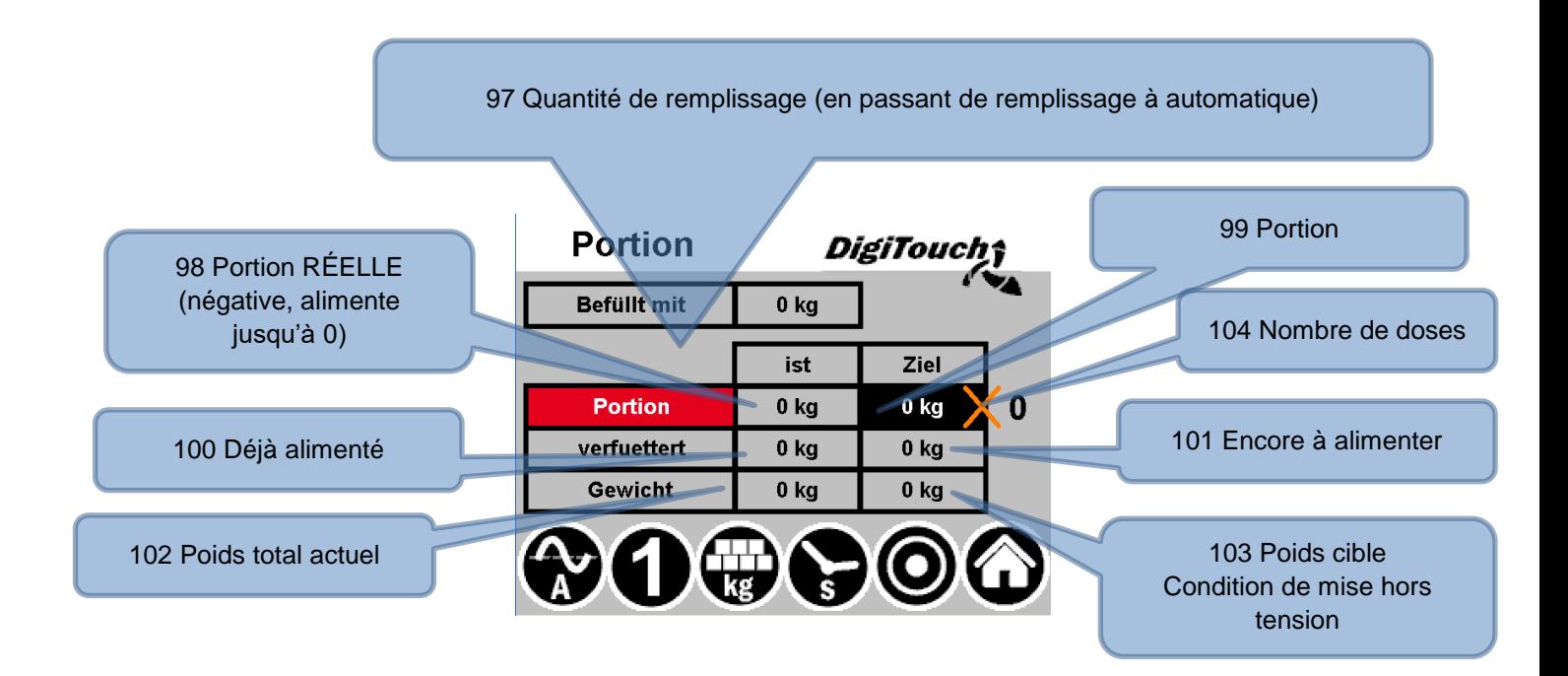

#### **Plan de calcul :**

- 101 À alimenter = 104 Counter de dosage x 99 Portion
- 103 Poids cible = 97 Quantité de remplissage 101 À alimenter
- 98 Portion réelle = 103 Poids cible 102 Poids total
- 100 Alimenté = 97 Quantité de remplissage 102 Poids total

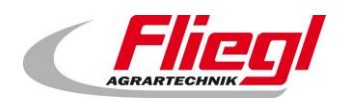

# <span id="page-29-0"></span>**Affectation des systèmes de bus**

## <span id="page-29-1"></span>**Affectation de MODUS - TCP**

## **Adresses MODUS TCP 0..15**

<span id="page-29-2"></span>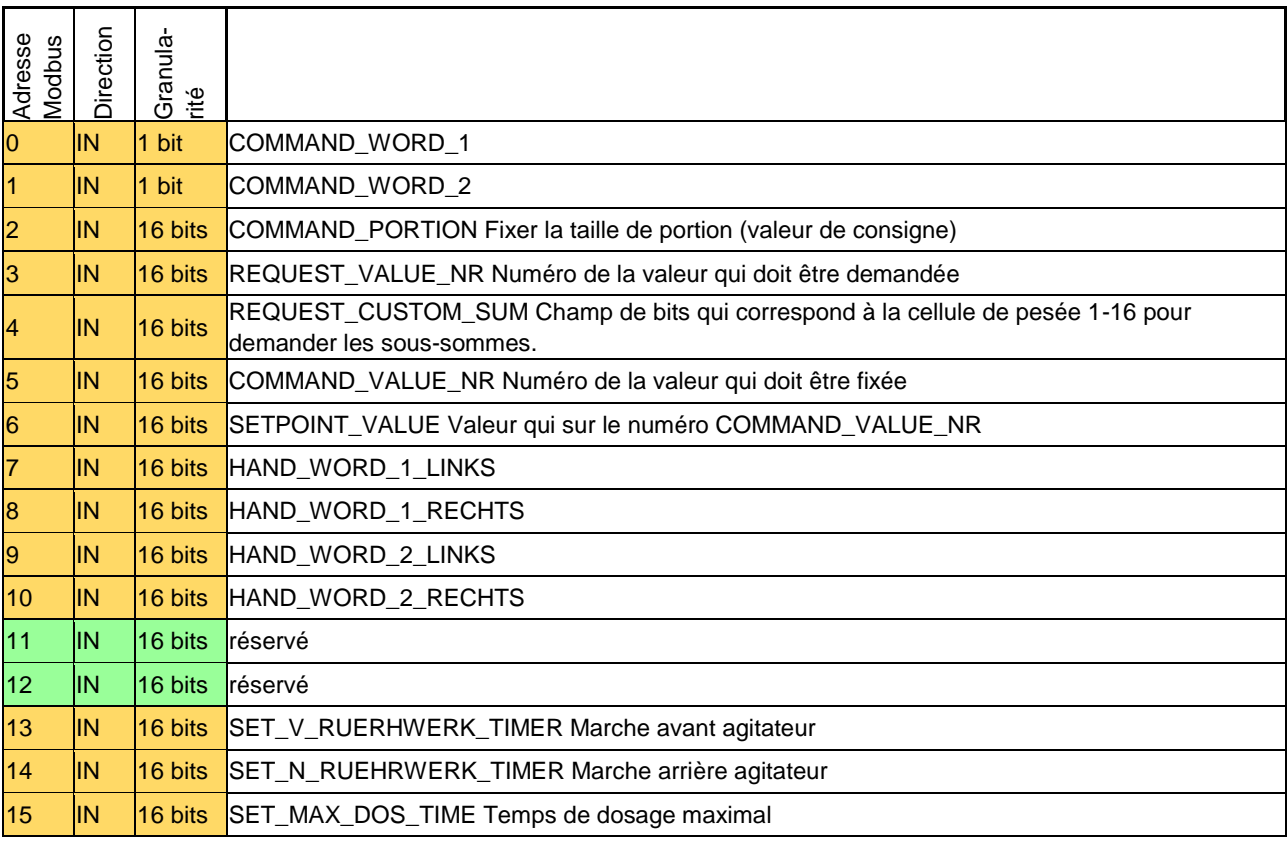

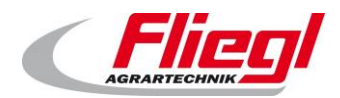

## <span id="page-30-0"></span>**MODBUS TCP adresses 16..31**

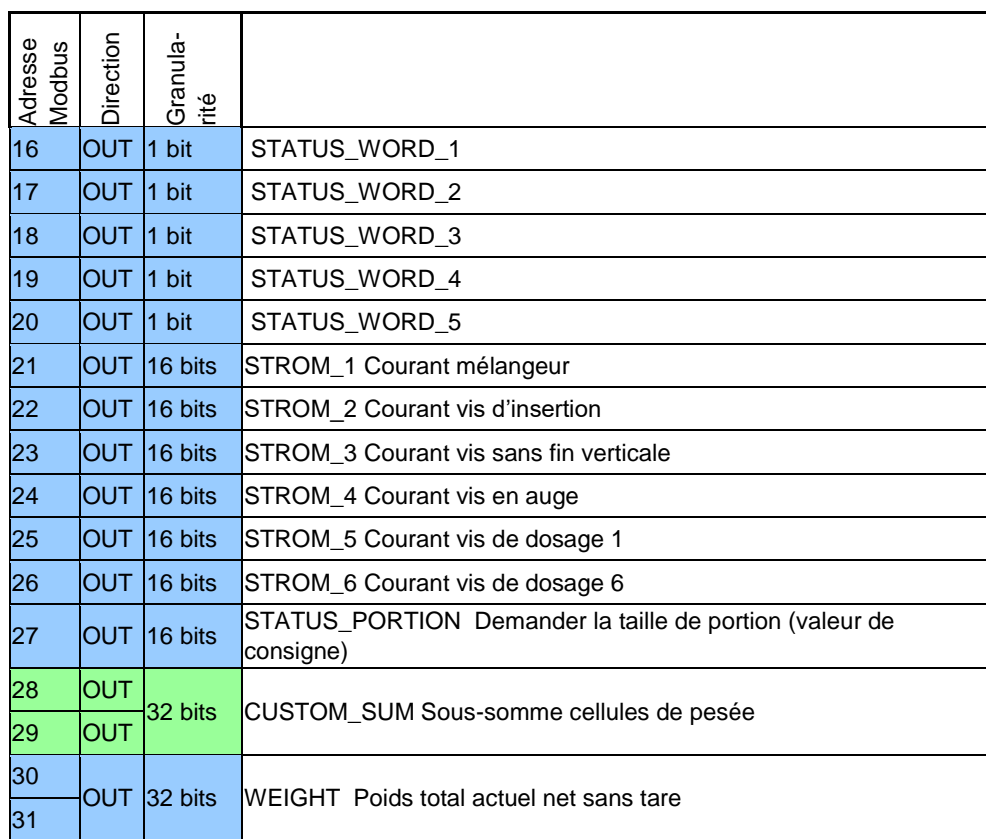

## **MODBUS TCP adresses 32..47**

<span id="page-30-1"></span>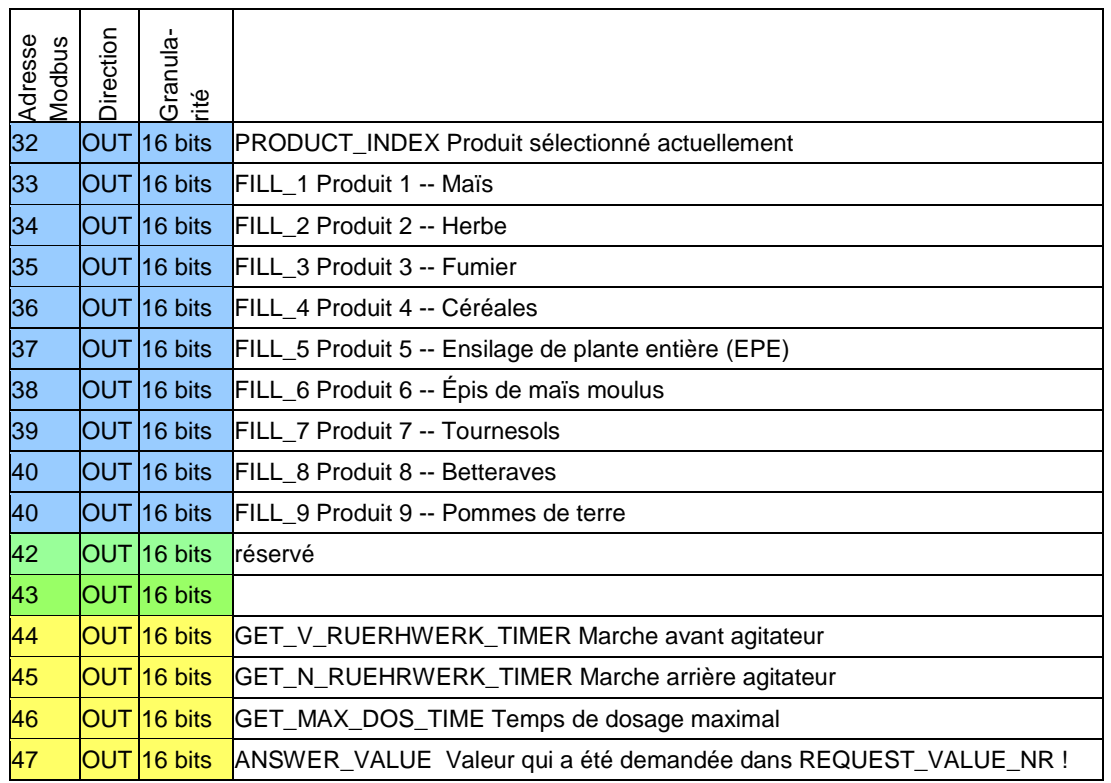

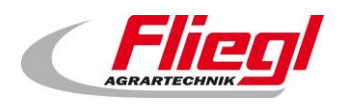

## <span id="page-31-0"></span>**Affectation de PROFIBUS**

#### <span id="page-31-1"></span>Premier bloc « **16 Byte Data in/out** »

## **PROFIBUS premier bloc ENTRÉES**

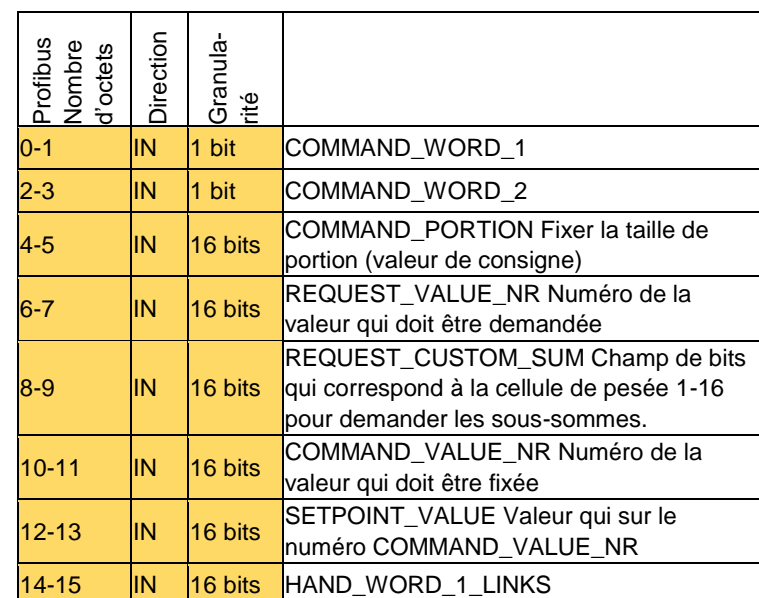

## <span id="page-31-2"></span>**PROFIBUS premier bloc SORTIES**

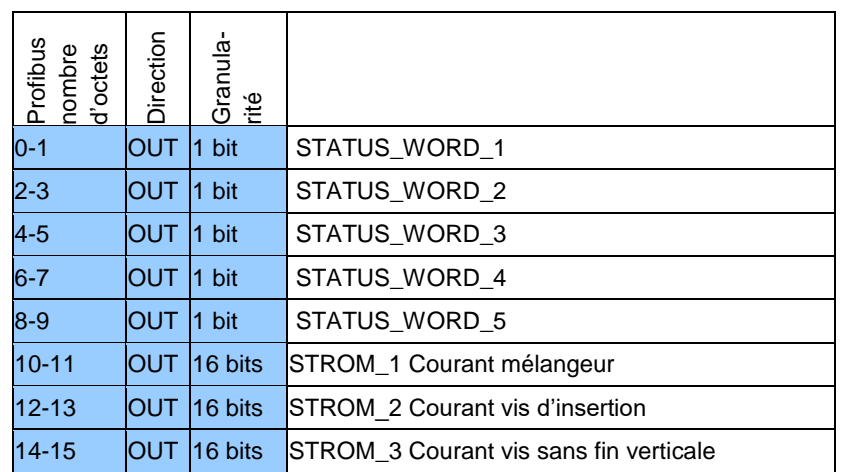

Deuxième bloc « **32 Byte Data in/out** »

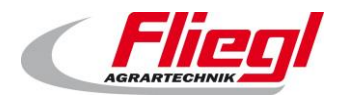

## <span id="page-32-0"></span>**PROFIBUS deuxième bloc ENTRÉES**

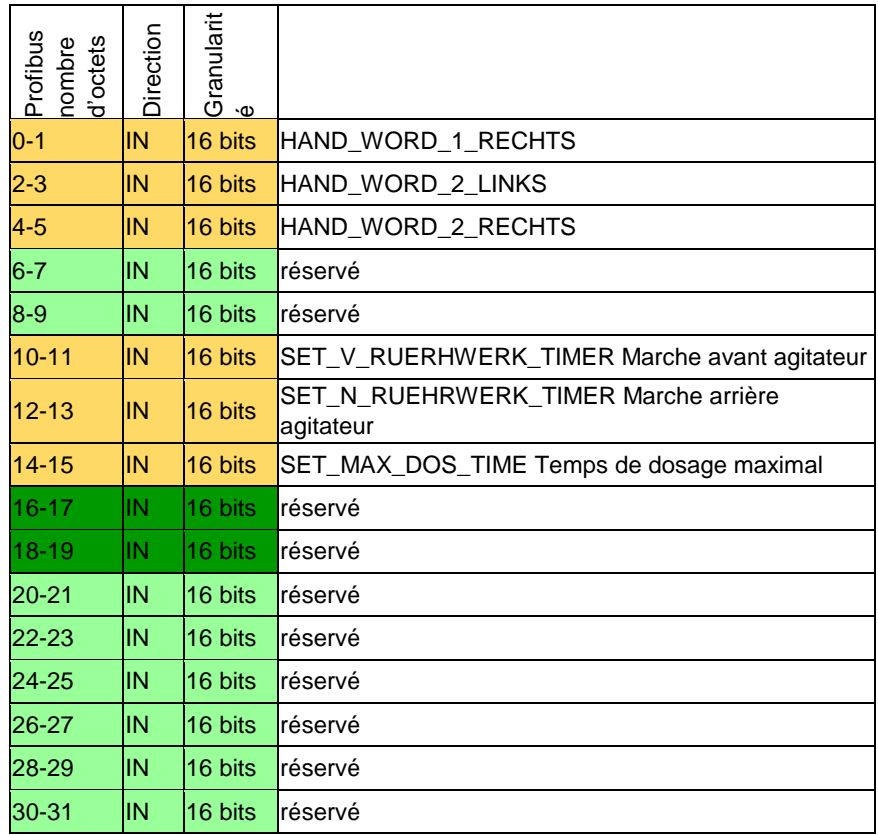

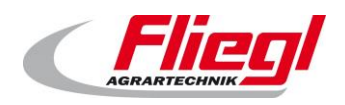

## <span id="page-33-0"></span>**PROFIBUS deuxième bloc SORTIES**

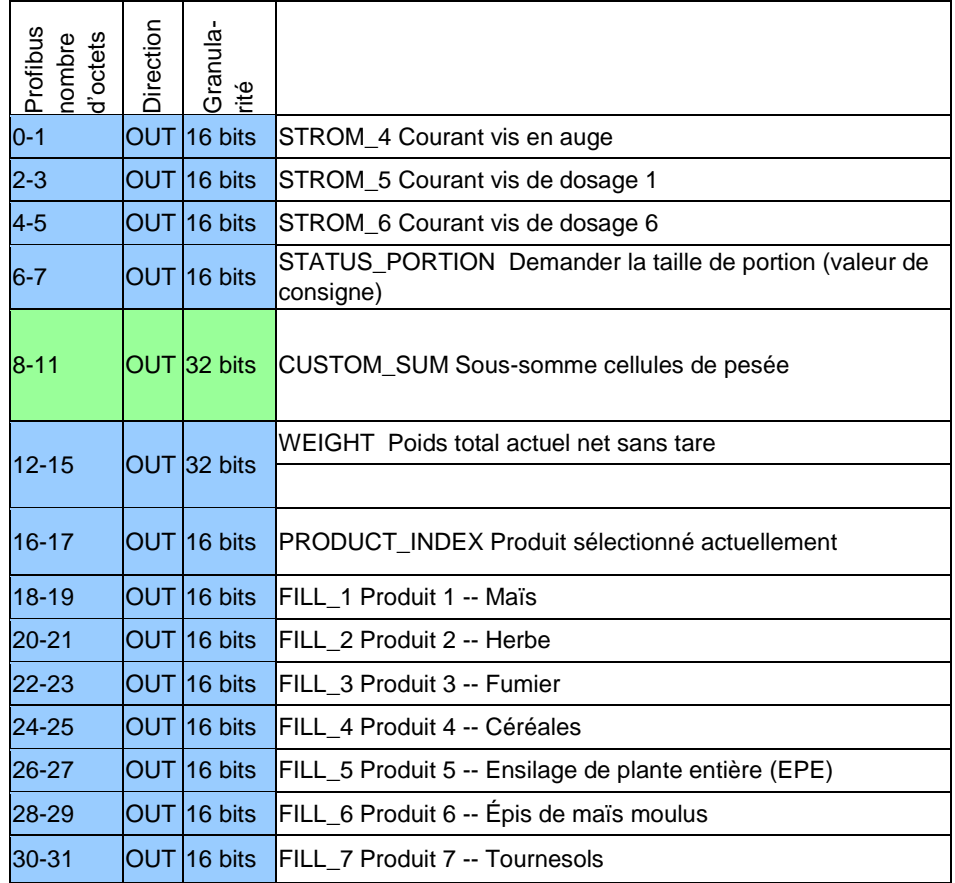

Troisième bloc « **48 Byte Data in/out** »

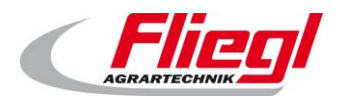

## <span id="page-34-0"></span>**PROFIBUS troisième bloc ENTRÉES**

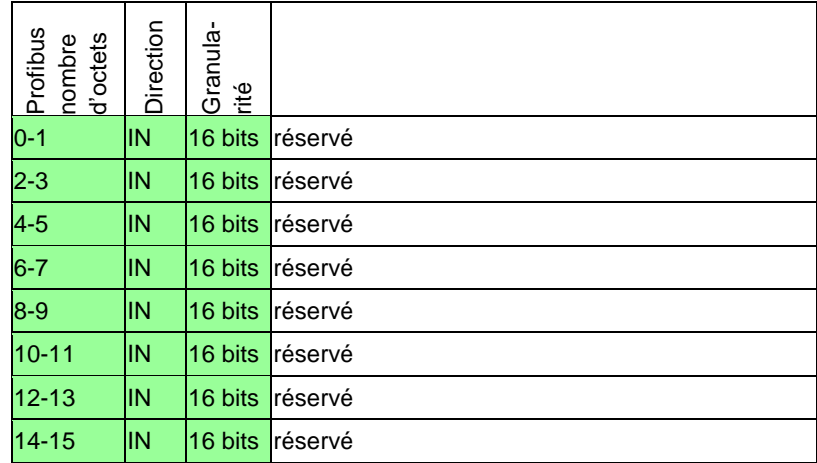

## <span id="page-34-1"></span>**PROFIBUS troisième bloc SORTIES**

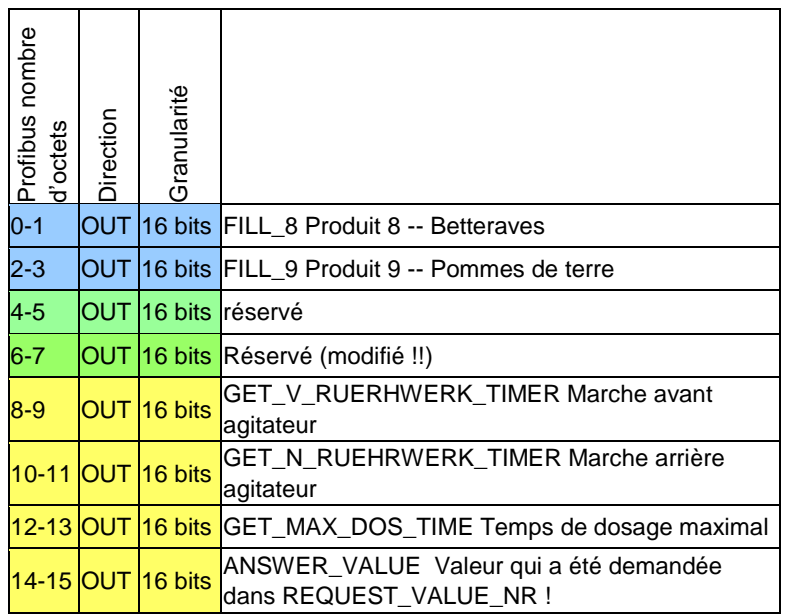

Quatrième bloc « **64 Byte Data in/out** »

Réservé !

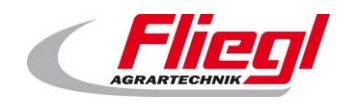

## <span id="page-35-0"></span>**10.3 PROFIBUS portage**

<span id="page-35-1"></span>Quand vous portez un DC1000 dans EC1000, ce tableau vous fournit des indications utiles :

## **Portage de DC1000 dans EC1000**

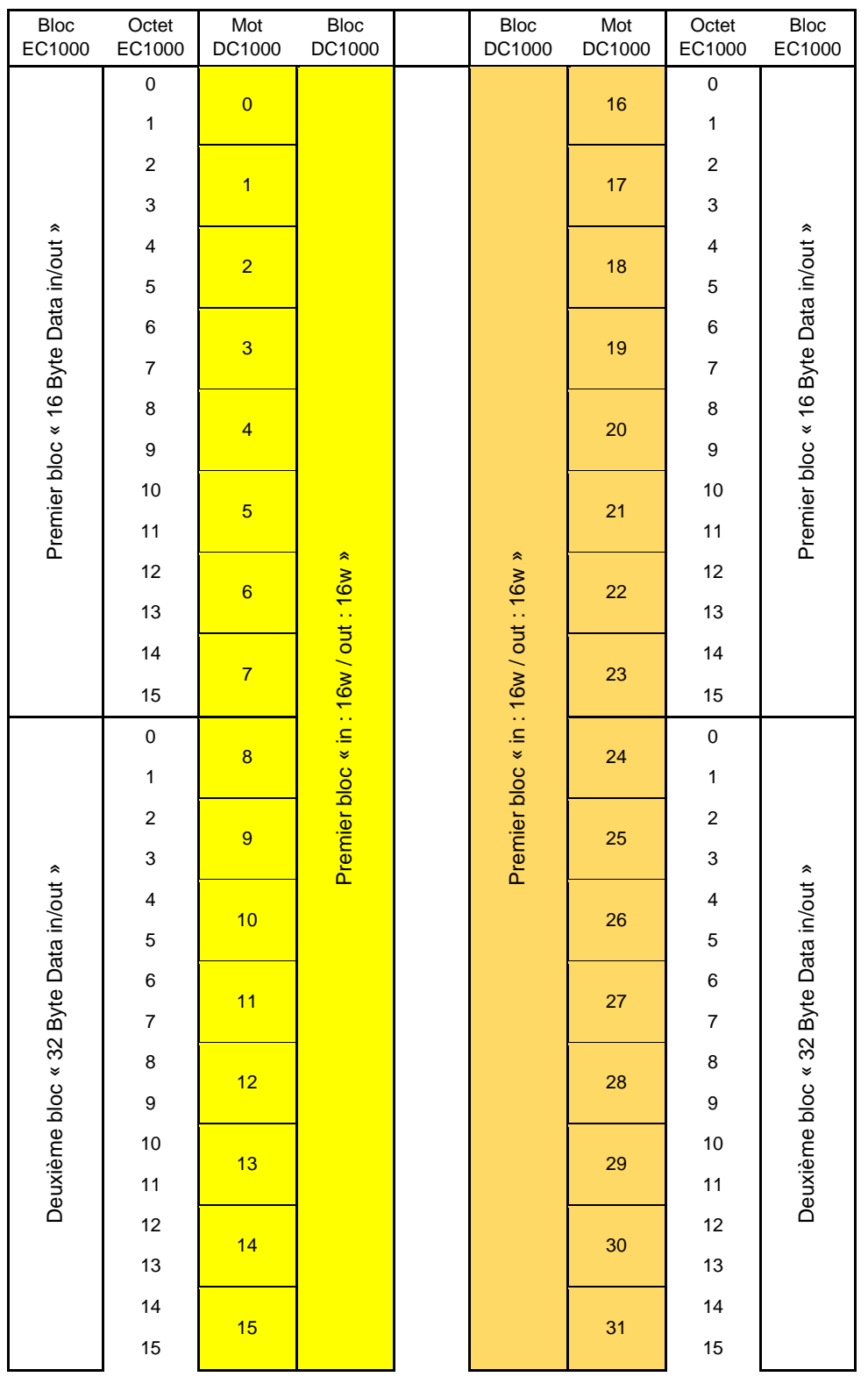
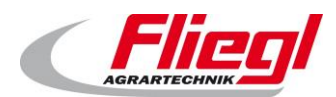

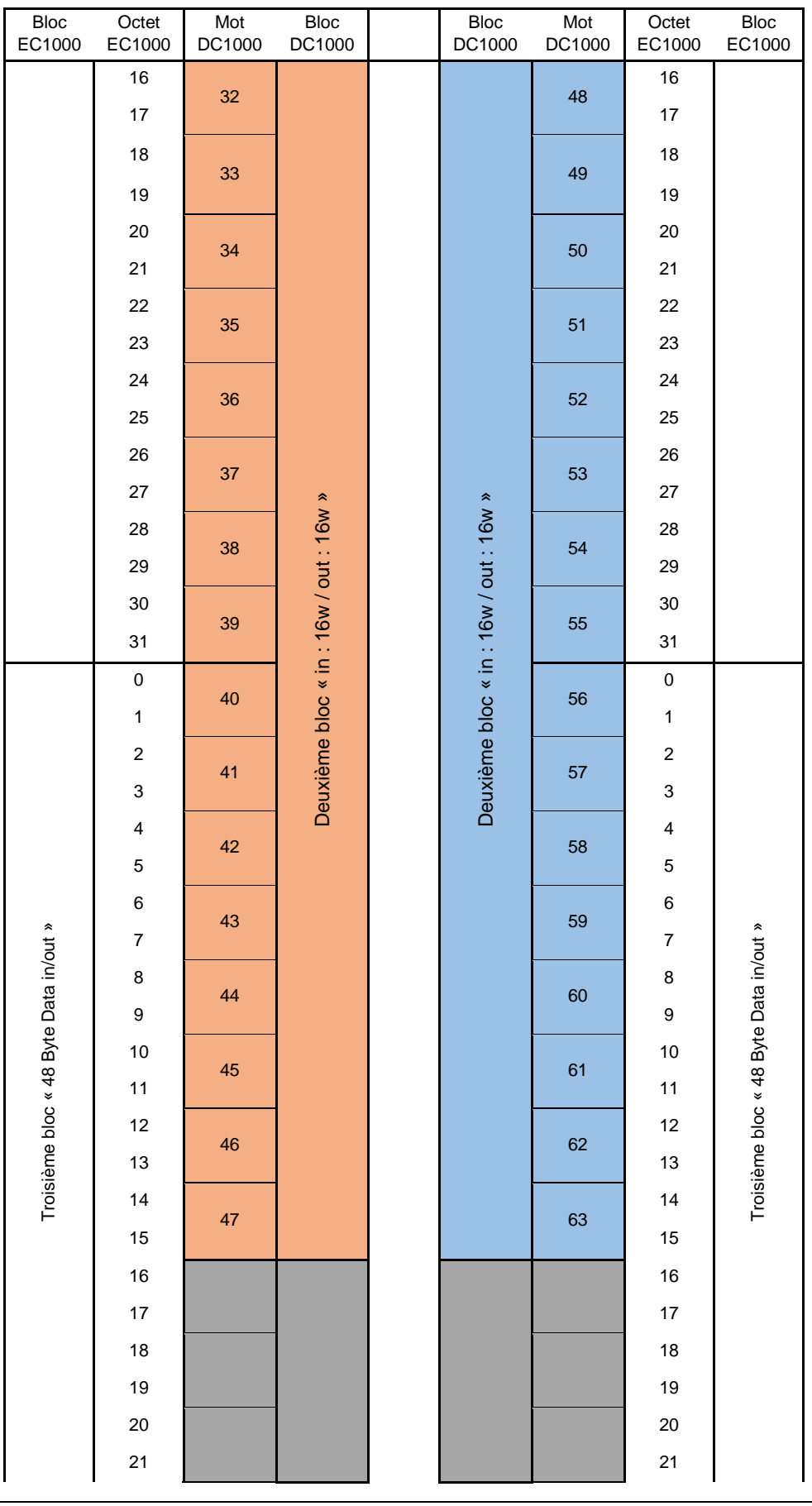

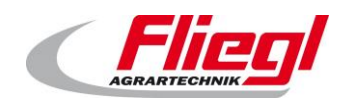

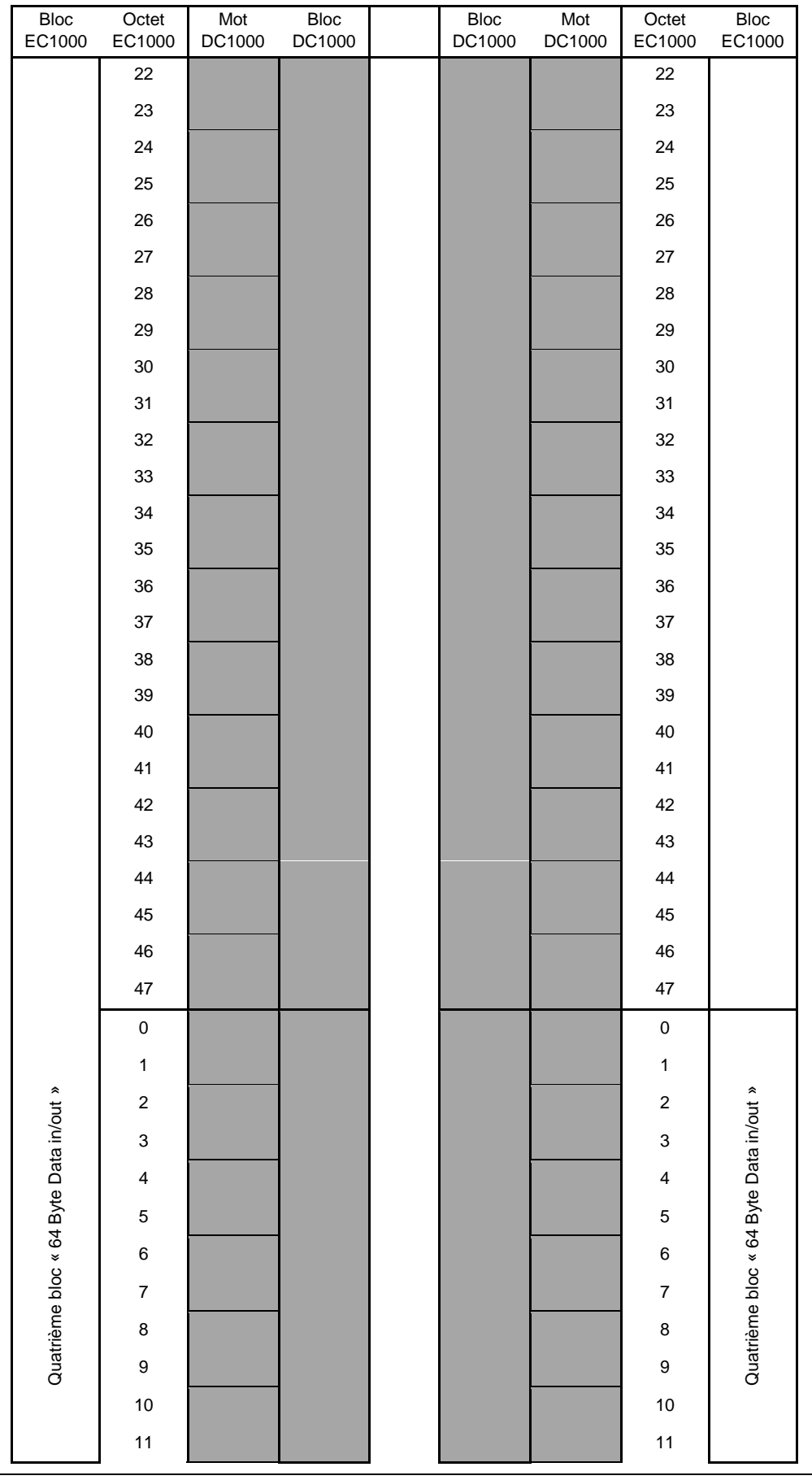

Fliegl Agrartechnik GmbH, DE – 84453 Mühldorf am Inn 34 sur 75

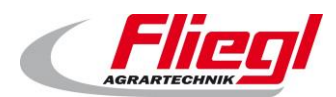

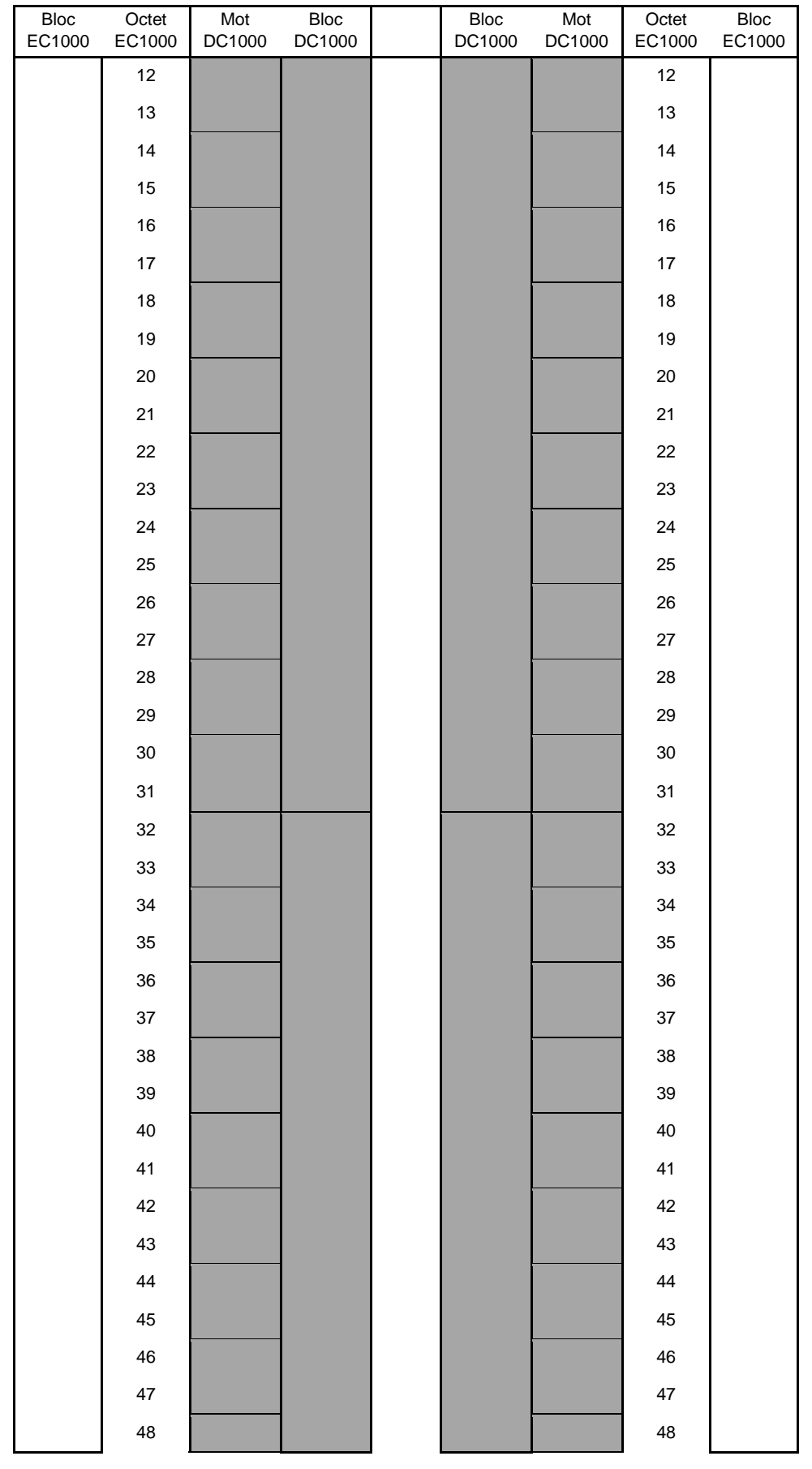

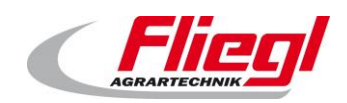

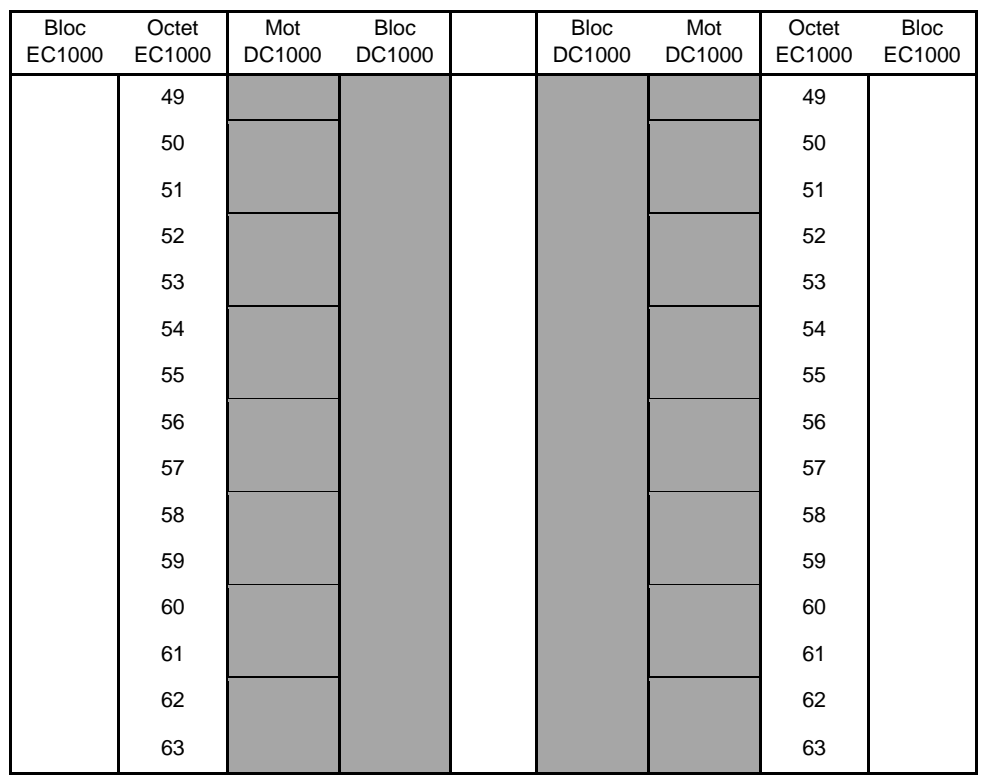

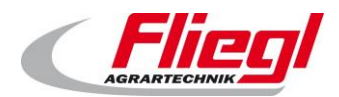

# **10.4 Affectation de PROFINET**

#### Bloc « **in : 16w / out : 32w** »

# **PROFINET premier bloc ENTRÉES**

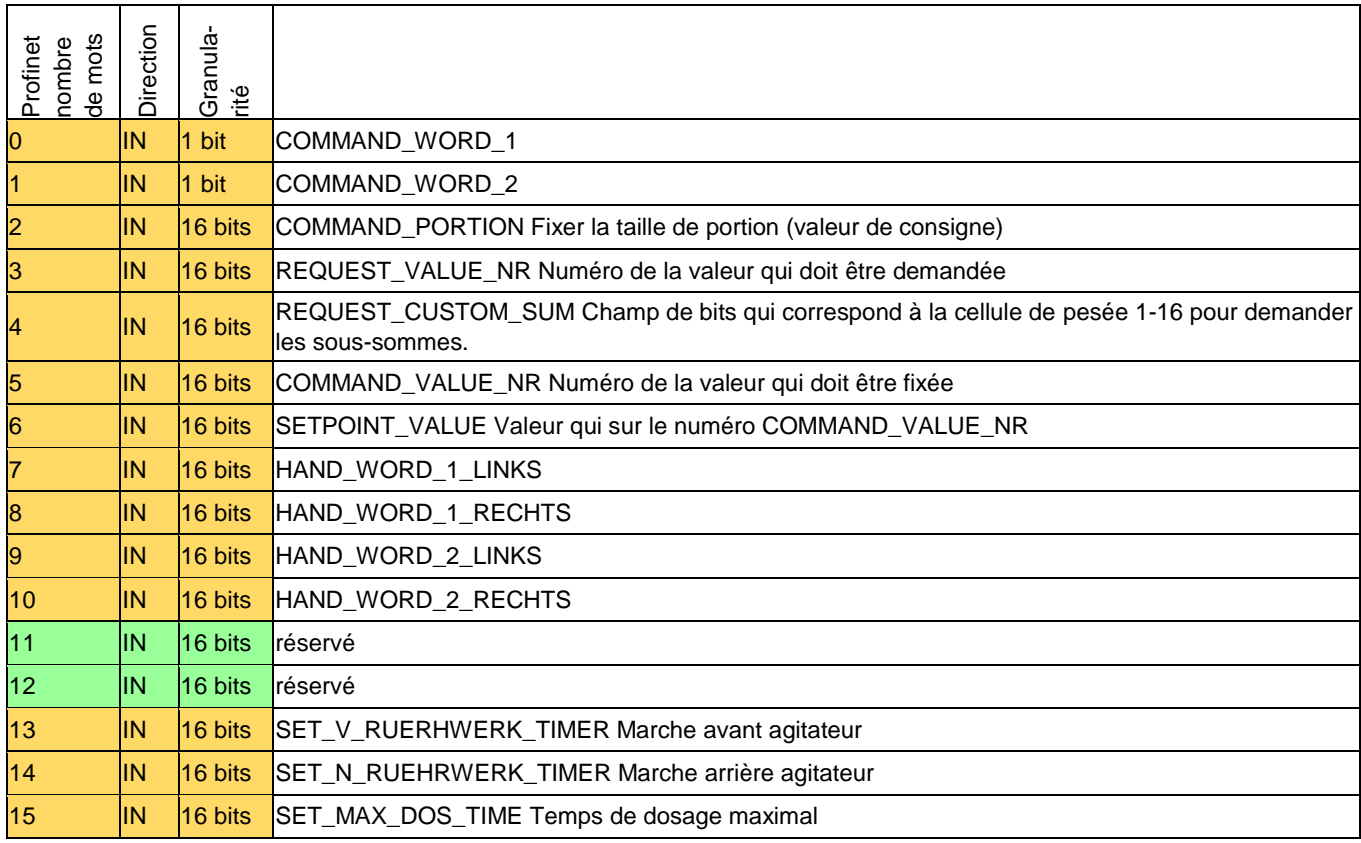

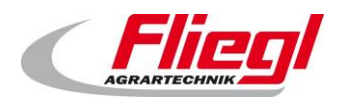

# **PROFINET premier bloc SORTIES**

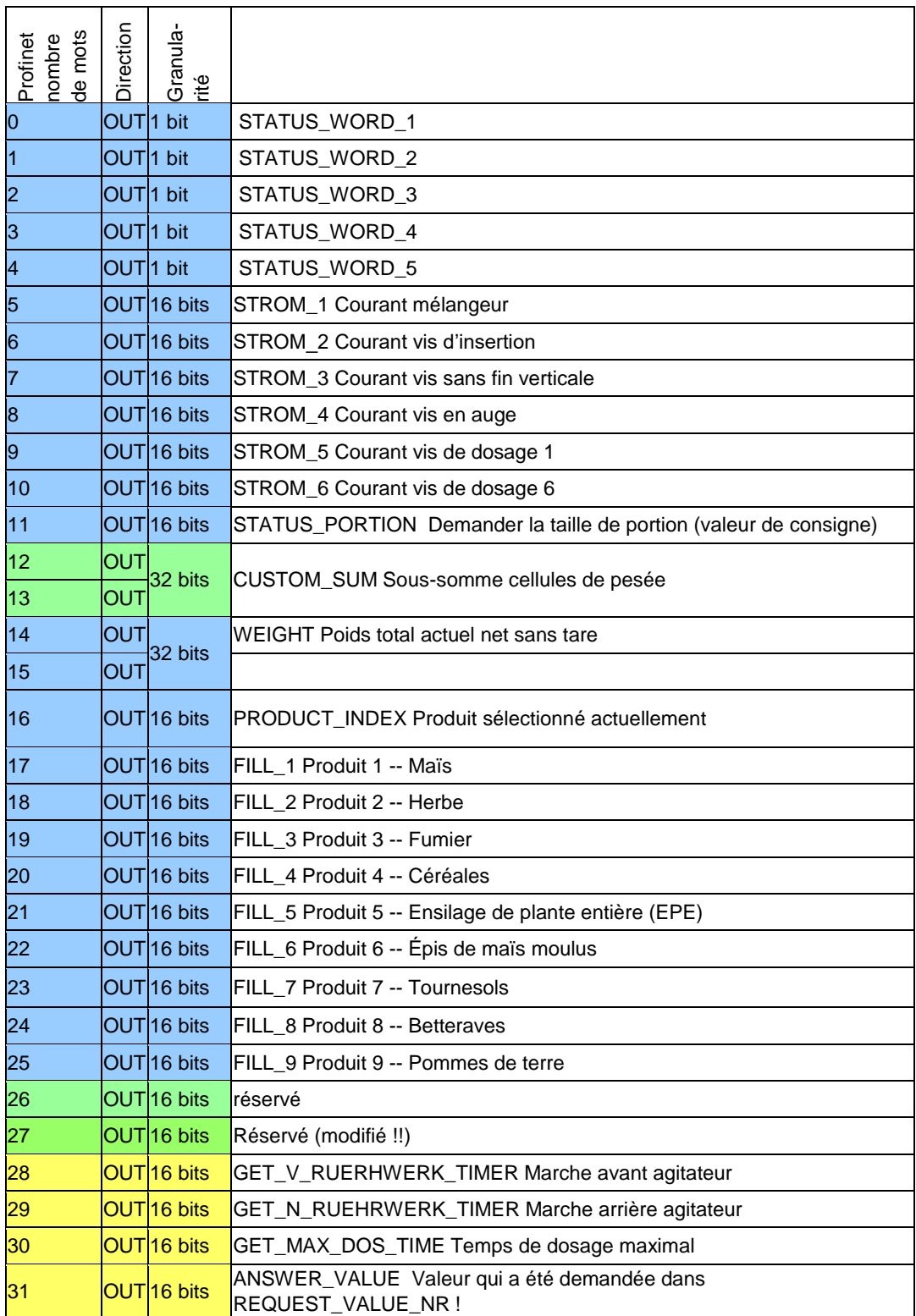

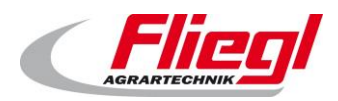

# **Description des données individuelles**

# **Mots d'entrée (IN)**

### **COMMAND\_WORD\_1**

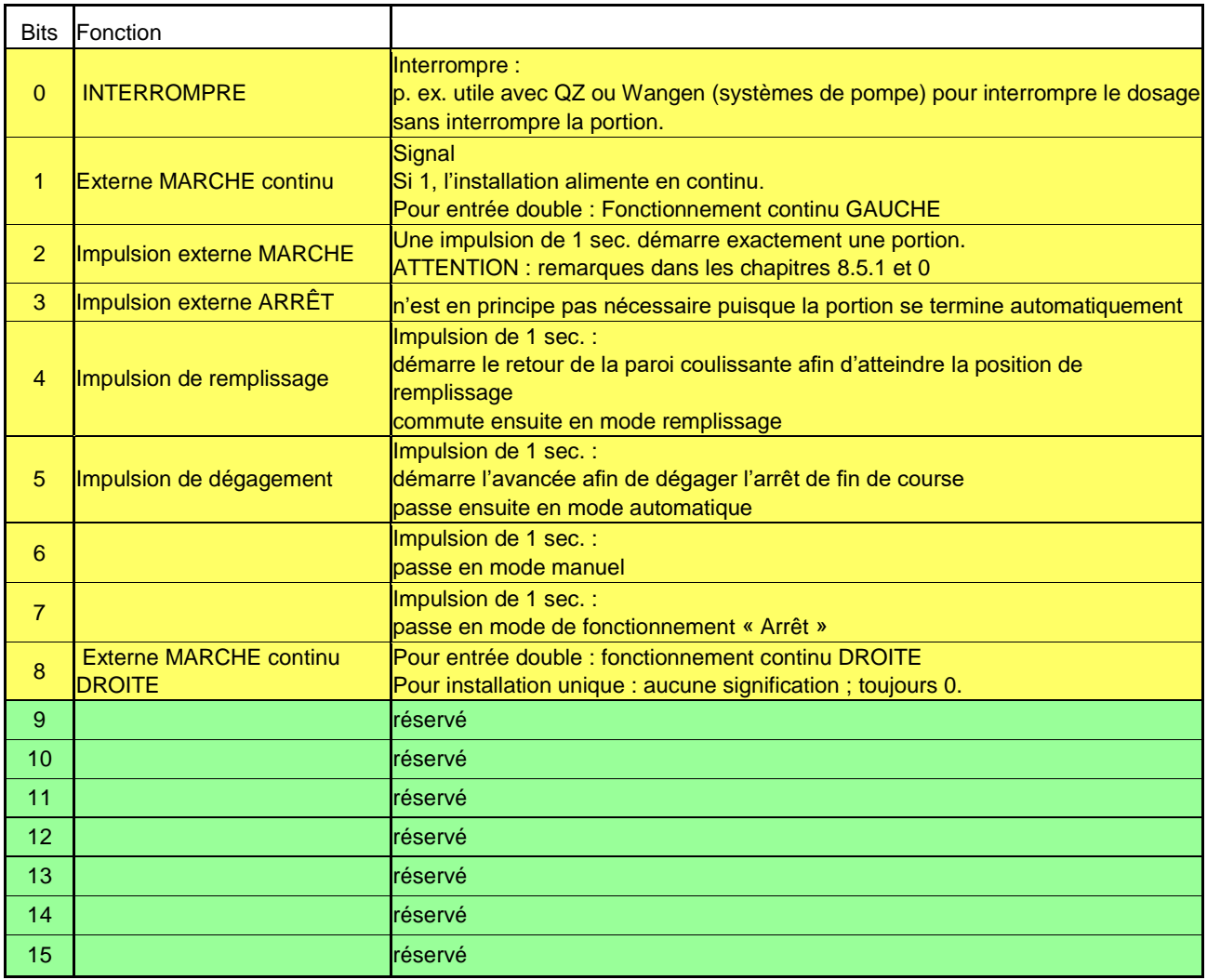

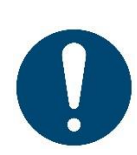

#### **Remarques !**

pour les installations doubles :

- Bit 2 (impulsion externe MARCHE) alimente à droite/à gauche en alternance.
- Bit 1 n'alimente qu'à gauche.
- Bit 8 n'alimente qu'à droite.

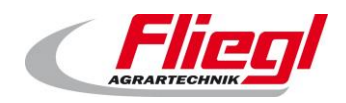

# **COMMAND\_WORD\_2**

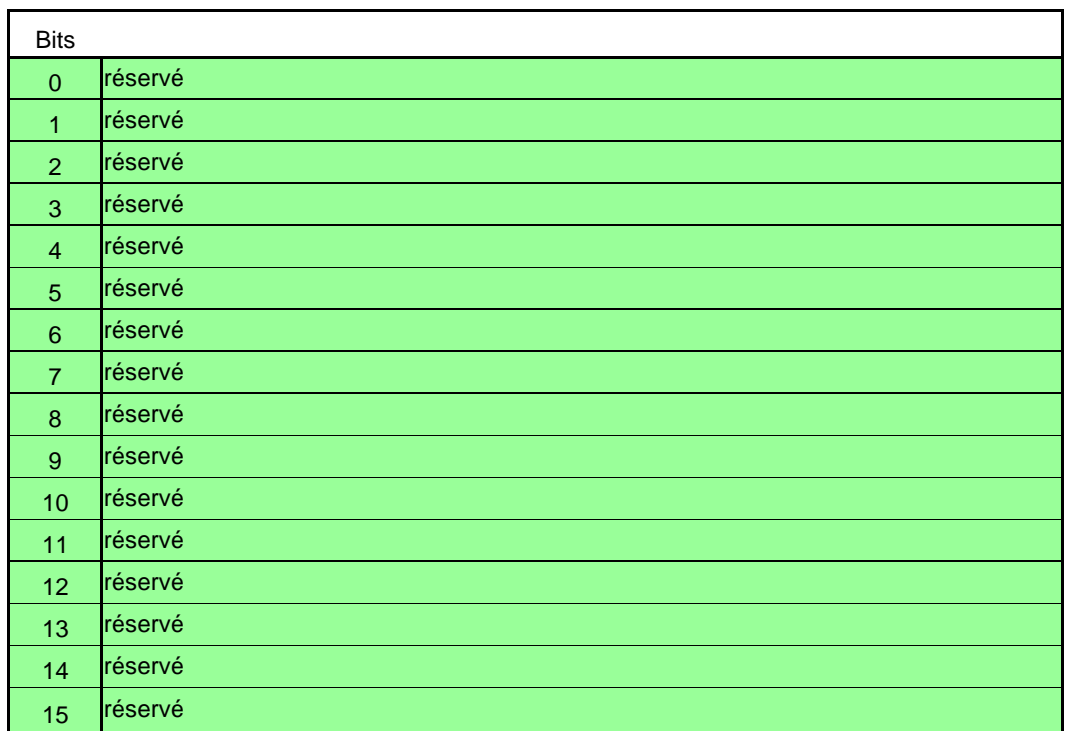

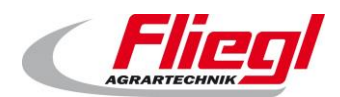

### **HAND\_WORD\_1\_(GAUCHE/DROITE)**

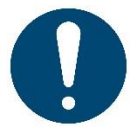

#### **Remarques !**

en cas d'utilisation de ce mot, le fabricant doit assurer une fonction ARRÊT D'URGENCE à la commande supérieure.

Celle-ci doit être câblée directement puisque le système de bus ne peut pas transmettre de signaux de sécurité.

Le mot **HAND WORD 1 LINKS** peut simplement être utilisé pour les conteneurs uniques.

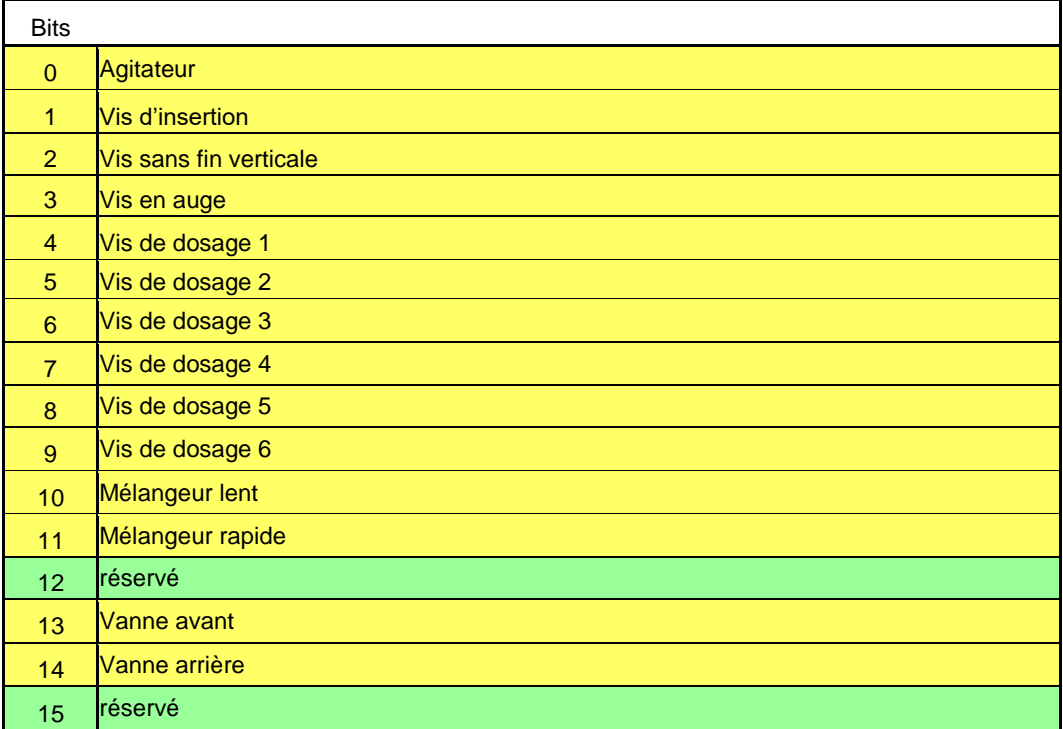

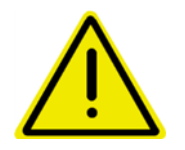

**Si tous les bits dans ce mot sont « 0 », le mode manuel sur site est activé. Si minimum l'un d'entre eux est « 1 », le mode manuel par bus est activé.**

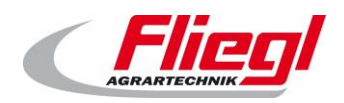

### **HAND\_WORD\_2\_(GAUCHE/DROITE)**

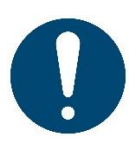

#### **Remarques !**

en cas d'utilisation de ce mot, le fabricant doit assurer une fonction ARRÊT D'URGENCE à la commande supérieure.

Celle-ci doit être câblée directement puisque le système de bus ne peut pas transmettre de signaux de sécurité.

Le mot **HAND WORD 2 LINKS** peut simplement être utilisé pour les conteneurs uniques.

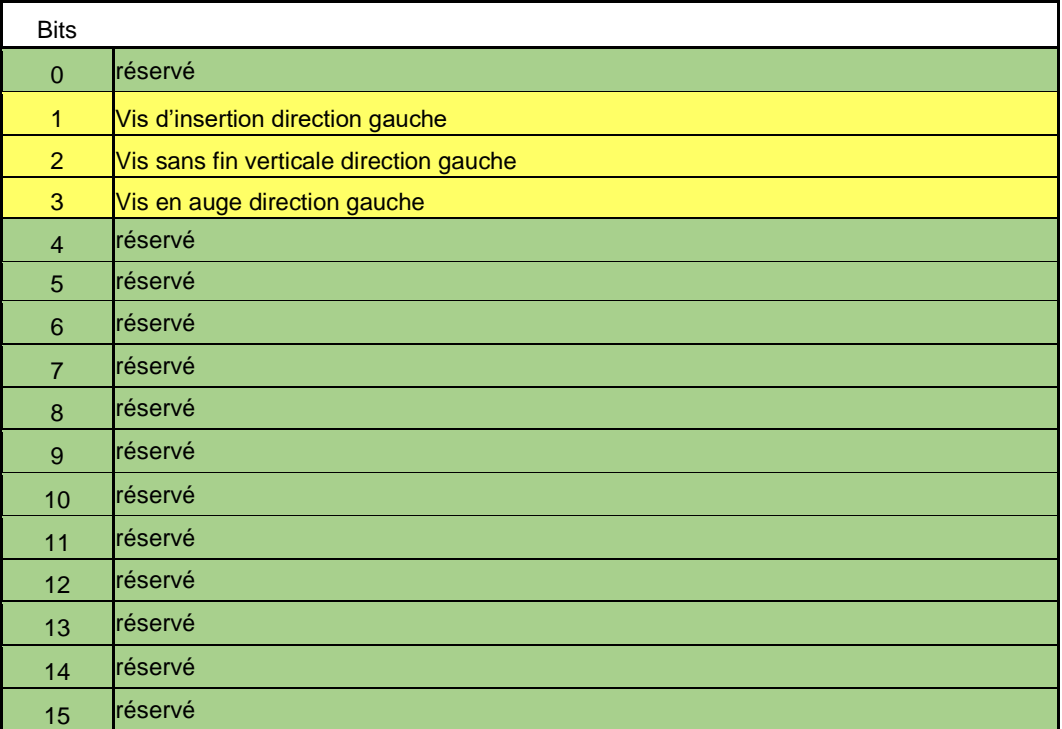

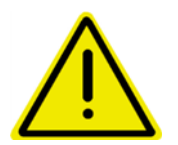

**Les bits « direction gauche » dans ce mot doivent être mis EN PLUS des bits correspondants dans HAND\_WORD\_1\_(GAUCHE/DROITE).**

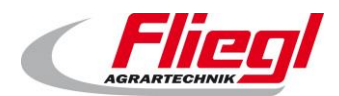

#### **11.1.5 COMMAND PORTION**

Dans ce cas, la taille de portion est transmise sous forme de WORD (non signé). Détermination suivante :

Commande maître envoie 0 à Fliegl → Réglage sur site de la portion possible Commande maître envoie valeur  $> 0$  à Fliegl  $\rightarrow$  Réglage sur site de la portion verrouillé ! La portion actuelle peut toujours être demandée via le mot de sortie « **STATUS\_PORTION** ».

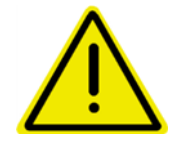

**Nous recommandons de ne fixer la portion qu'en mode de remplissage. Sinon, la quantité de dosage risque de changer brusquement.**

### 11.1.6 REQUEST\_VALUE\_NR

Demande de valeurs ESCLAVE → MAÎTRE

Le MAÎTRE peut envoyer un numéro, la valeur correspondante est ensuite transmise à ANSWER\_ VALUE ! Voir chapitre [11.2.2](#page-48-0)

#### **REQUEST\_CUSTOM\_SUM**

Champ de bits qui correspond à la cellule de pesée 1-16 pour demander les sous-sommes.

#### **11.1.8 COMMAND\_VALUE\_NR**

Création de valeurs MAÎTRE → ESCLAVE Le maître peut envoyer un numéro, la valeur correspondante est ensuite envoyée à SETPOINT\_VALUE ! Voir chapitre [11.2.2](#page-48-0)

#### **11.1.9 SETPOINT VALUE**

La valeur qui doit être écrite.

La valeur 0 est ignorée.

ATTENTION : les valeurs ne sont écrites qu'une seule fois en cas de modification. Cela signifie que l'on peut d'abord écrire COMMAND\_VALUE\_NR, et puis SETPOINT\_VALUE. La valeur n'est réellement modifiée qu'au moment où l'on écrit SETPOINT\_VALUE.

Exemple :

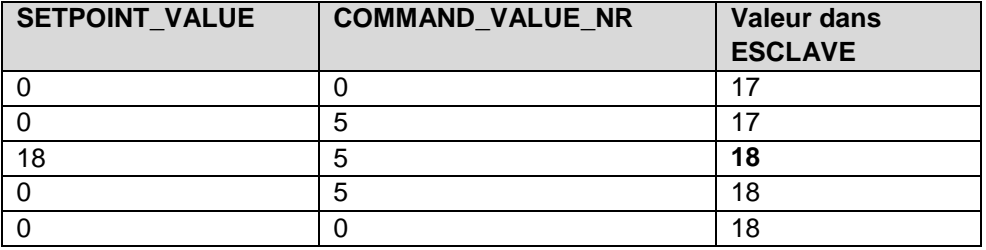

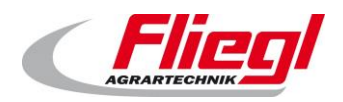

### **SET\_V\_RUERHWERK\_TIMER**

Réglage de la marche avant de la minuterie de l'agitateur. Dans 1/10 secondes.

#### **SET\_N\_RUEHRWERK\_TIMER**

Réglage de la marche arrière de la minuterie de l'agitateur. Dans 1/10 secondes.

#### **SET\_MAX\_DOS\_TIME.**

Réglage du temps de dosage maximal. Dans 1/10 secondes.

## 11.2 Mots de sortie

#### **STATUS\_WORD\_1**

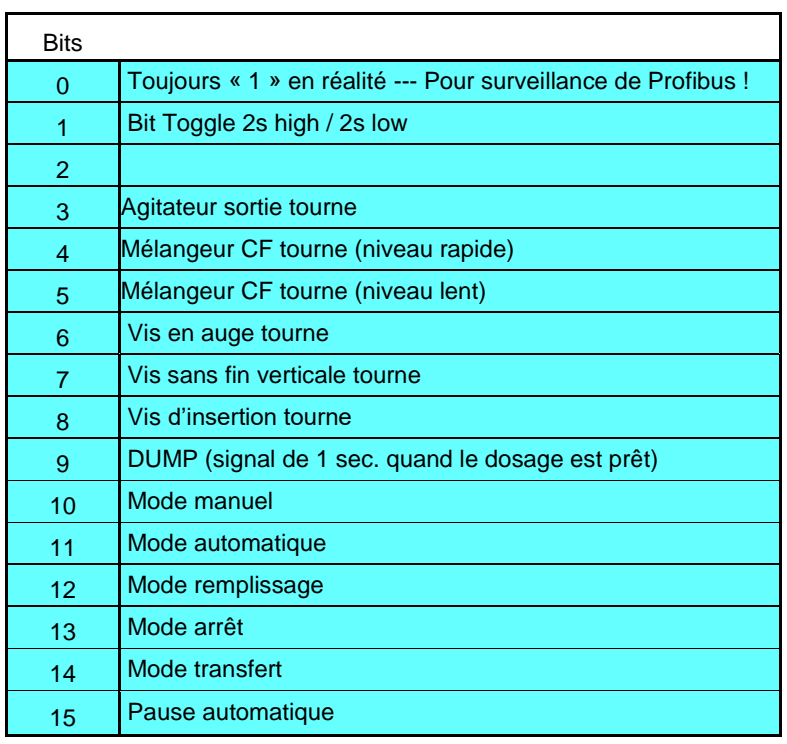

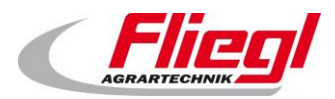

# <span id="page-48-0"></span>**STATUS\_WORD\_2**

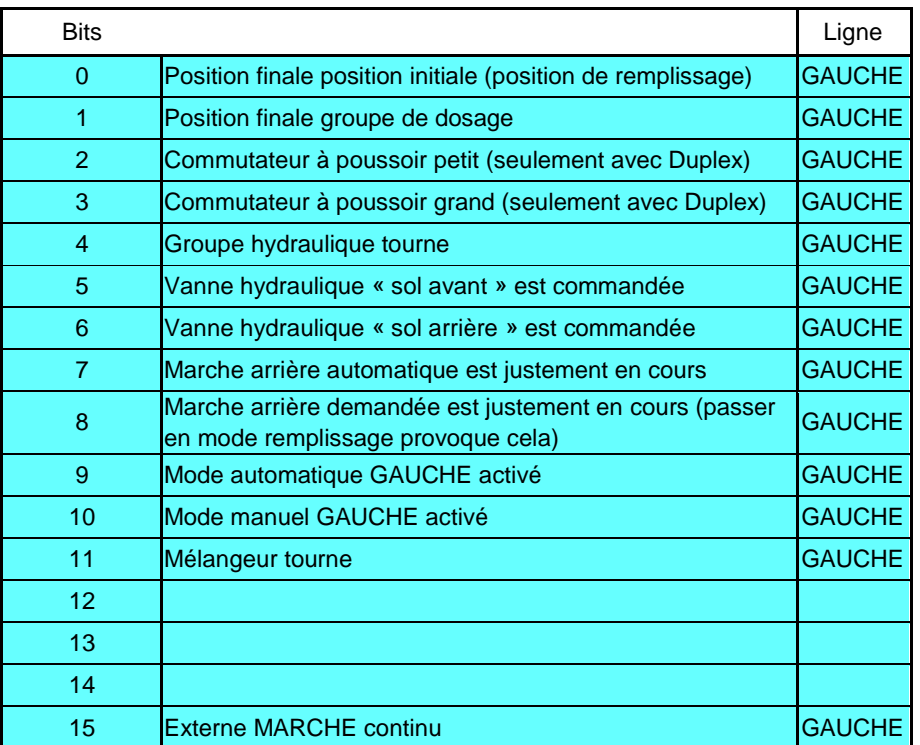

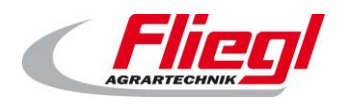

### **STATUS\_WORD\_3**

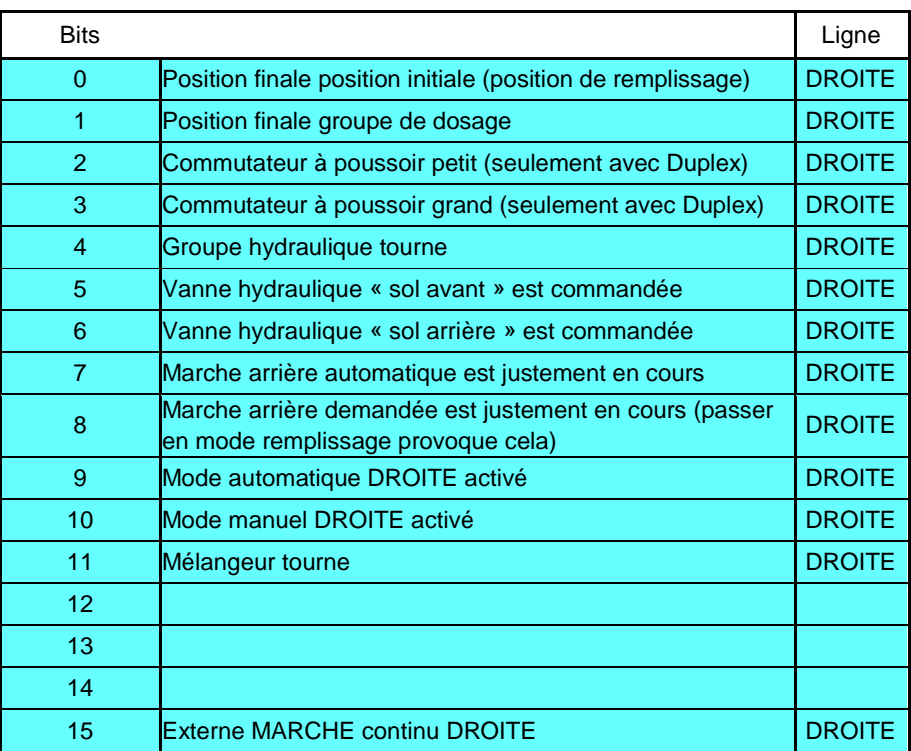

GAUCHE et DROITE actifs sont aussi affichés sur l'écran sous « État ».

Mode automatique GAUCHE activé et DROITE activé s'excluent Mode manuel GAUCHE activé et DROITE activé s'excluent S'il n'y a qu'un seul côté, les données doivent être utilisées sous « GAUCHE ».

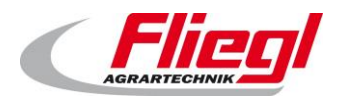

# **STATUS\_WORD\_4**

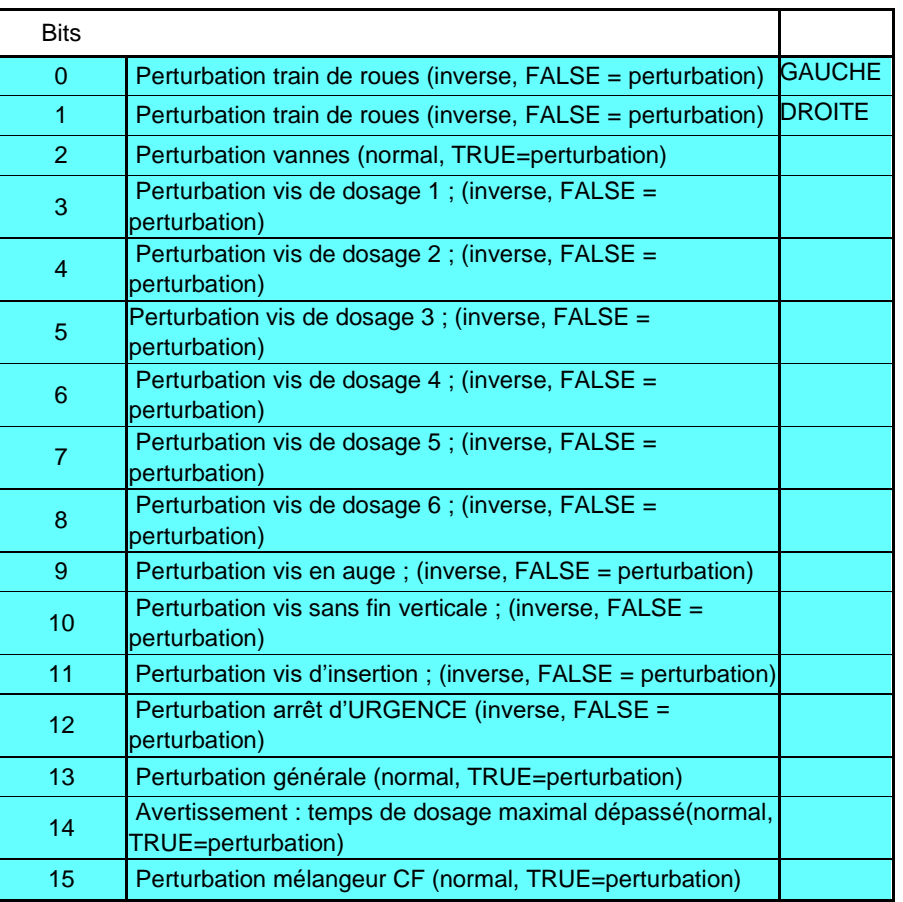

## **STATUS\_WORD\_5**

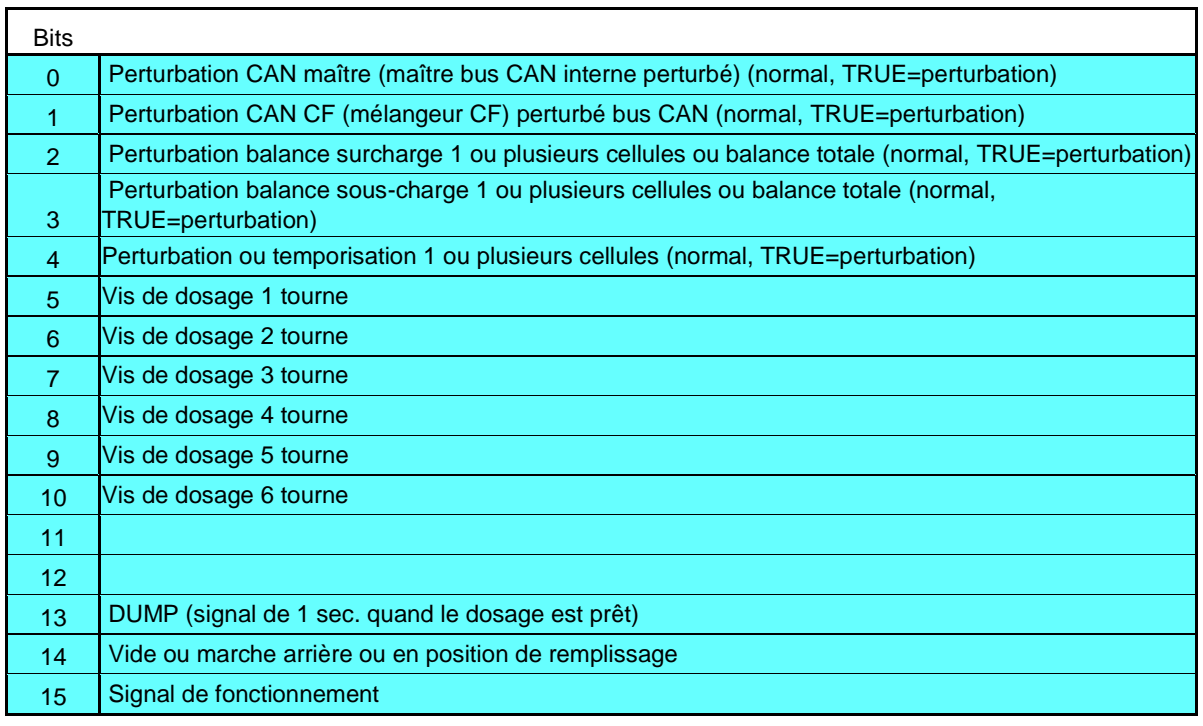

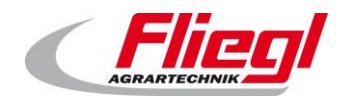

### **STROM\_1.. STROM\_6**

Valeur du courant. Est graduée avec 2 décimales, c.-à-d. 9115 = 91,15 % du courant nominal. c.-à-d. 15010 = 150,10 % du courant nominal.

COURANT\_1 Courant mélangeur COURANT\_2 Courant vis d'insertion COURANT\_3 Courant vis en auge COURANT\_4 Courant vis sans fin verticale COURANT\_5 Courant vis de dosage 1 COURANT\_6 Courant vis de dosage 6

### **STATUS\_PORTION**

La portion actuelle est transmise, que ce soit par bus ou par écran tactile.

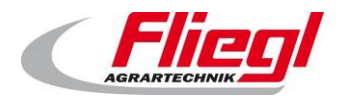

#### **11.2.8 WEIGHT**

Le poids est transféré sous forme de valeur de 32 bits. En plus, 2 mots avec chacun 16 bits sont transmis. La commande maître peut lire le poids comme cuit :

- si aucun poids supérieur à 65536 kg n'est attendu :
	- o le poids est transmis dans le 2e mot
- si des poids sont supérieurs à 65536 kg
	- o toutes les valeurs jusqu'à 65536 kg sont transmises dans le 2e mot,
	- o à partir de 65536 kg, il y a un débordement dans le 1er mot.

Remarque au sujet de la mise en œuvre : Copiez les deux mots dans un entier de 32 bits (DINT ; avec signe) Et le 1er MOT sur les adresses 31..16 et le 2e mot sur les adresses 15..0 Remarque :

Le code suivant effectue l'ensemble :

## **Dans AWL :**

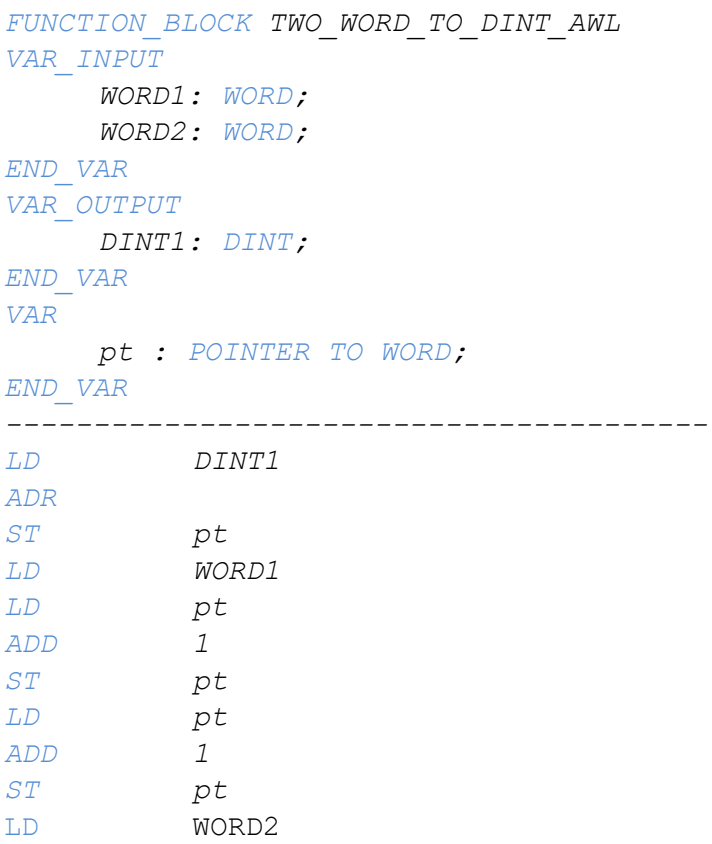

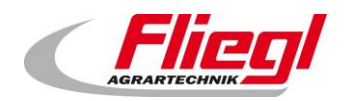

#### **Dans ST / SCL :**

```
FUNCTION_BLOCK TWO_WORD_TO_DINT_ST
VAR_INPUT
     WORD1: WORD;
     WORD2: WORD;
END_VAR
VAR_OUTPUT
    DINT1: DINT;
END_VAR
VAR
     pt : POINTER TO WORD;
END_VAR
----------------------------------------
pt := ADR(DINT1);
pt^* := WORD1;pt := pt + 1;
pt := pt + 1;
pt^* := WORD2;
```
#### **Dans FUP :**

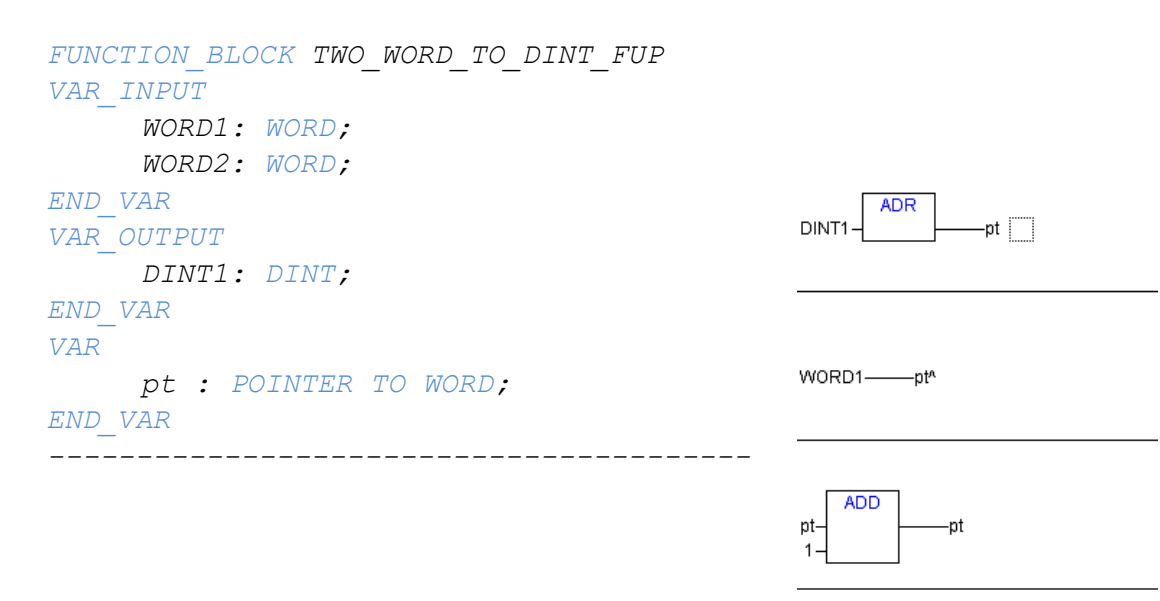

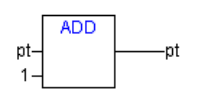

WORD2-pt^

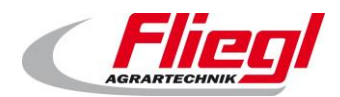

#### **PRODUCT\_INDEX**

Le numéro du produit sélectionné actuellement pendant le mode remplissage

#### **FILL\_1 .. FILL\_9.**

Les matières premières individuelles sont transmises à cet endroit. Quand l'installation est en mode remplissage, cette valeur change constamment. C'est pourquoi nous recommandons d'attendre un flanc descendant sur le bit STATUS\_WORD\_1 – Bit 12 – Mode remplissage et ensuite de mémoriser les valeurs. L'illustration ci-dessous reproduit l'affectation des matières individuelles aux numéros correspondants :

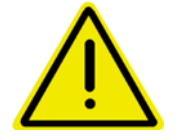

**Le client peut modifier cette affectation à tout moment !**

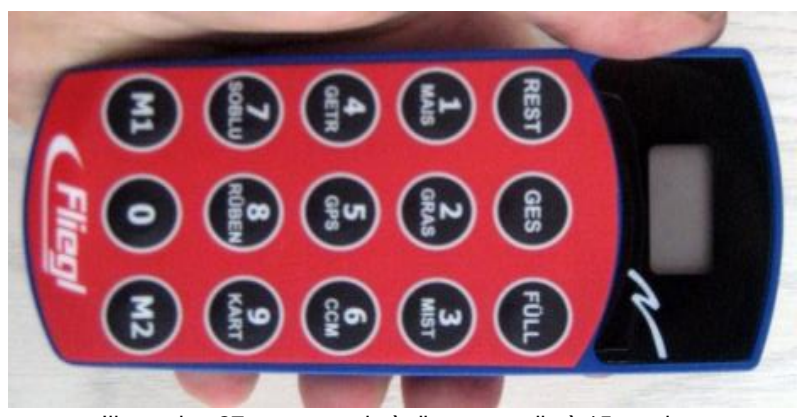

Illustration 27 : commande à distance radio à 15 touches

### 11.2.11.GET V RUERHWERK TIMER

Demande de la marche avant de la minuterie de l'agitateur. Dans 1/10 secondes.

#### **GET\_N\_RUEHRWERK\_TIMER**

Demande de la marche arrière de la minuterie de l'agitateur. Dans 1/10 secondes.

#### **GET\_MAX\_DOS\_TIME**

Demande du temps de dosage maximal. Dans 1/10 secondes.

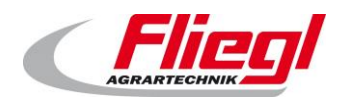

### **ANSWER\_VALUE**

REQUEST\_ VALUE \_NR envoie un numéro pour que la valeur correspondante soit transmise sur ce mot. Dans 1/10 secondes. Affectation des valeurs :

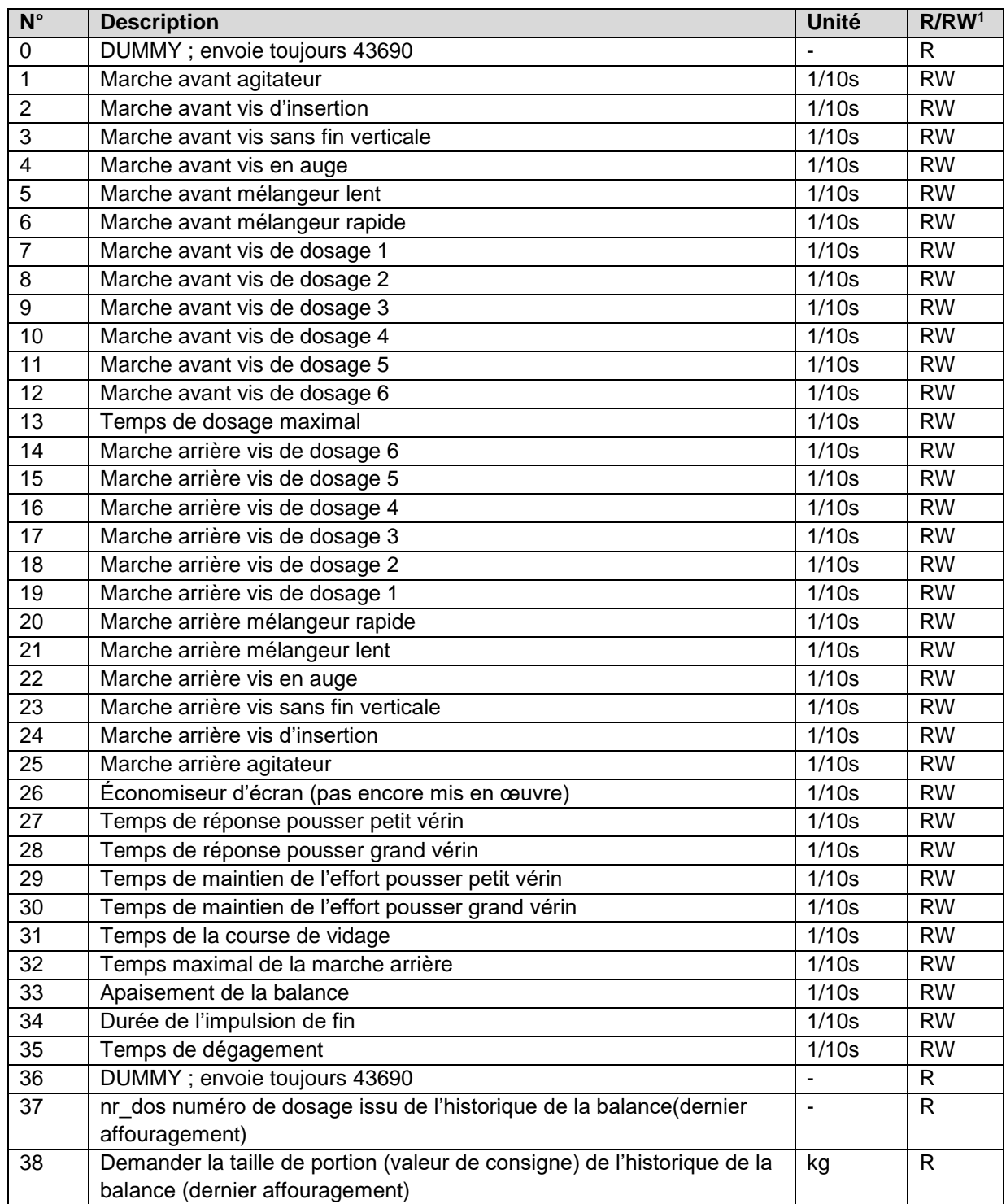

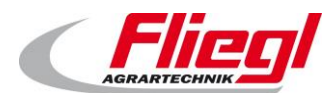

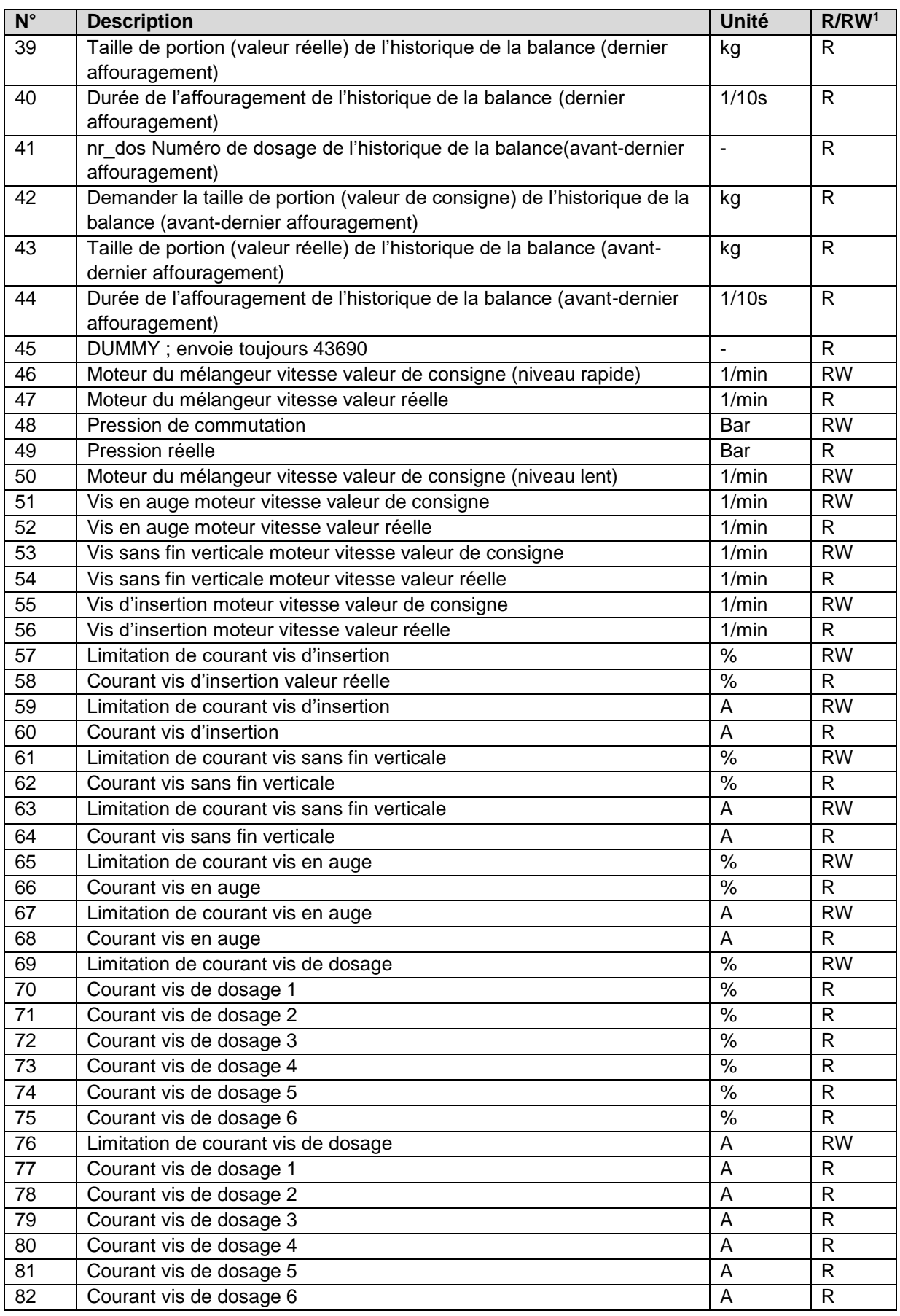

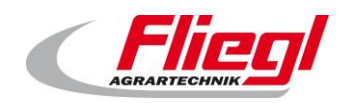

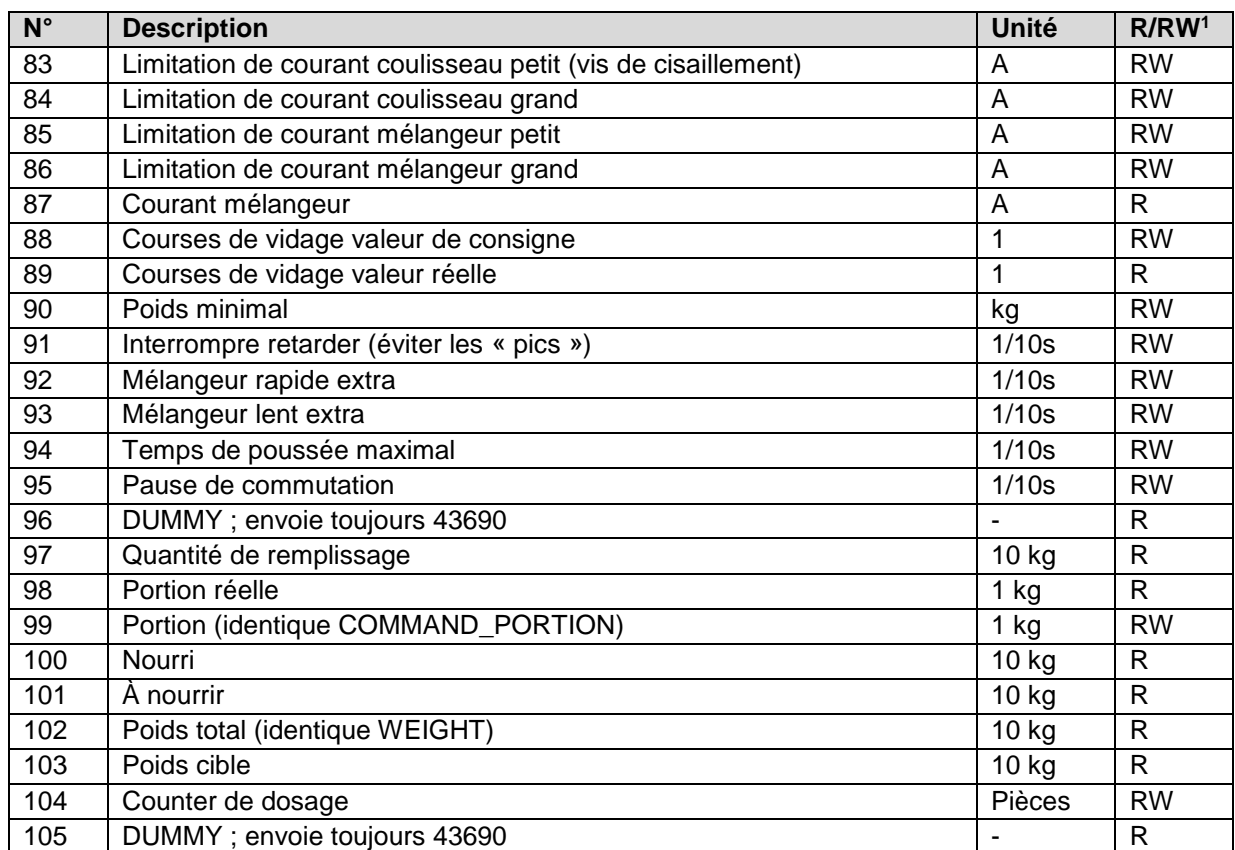

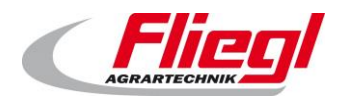

# **Fichier INI**

Le fichier INI sauvegarde tous les réglages de la commande dans son ensemble.

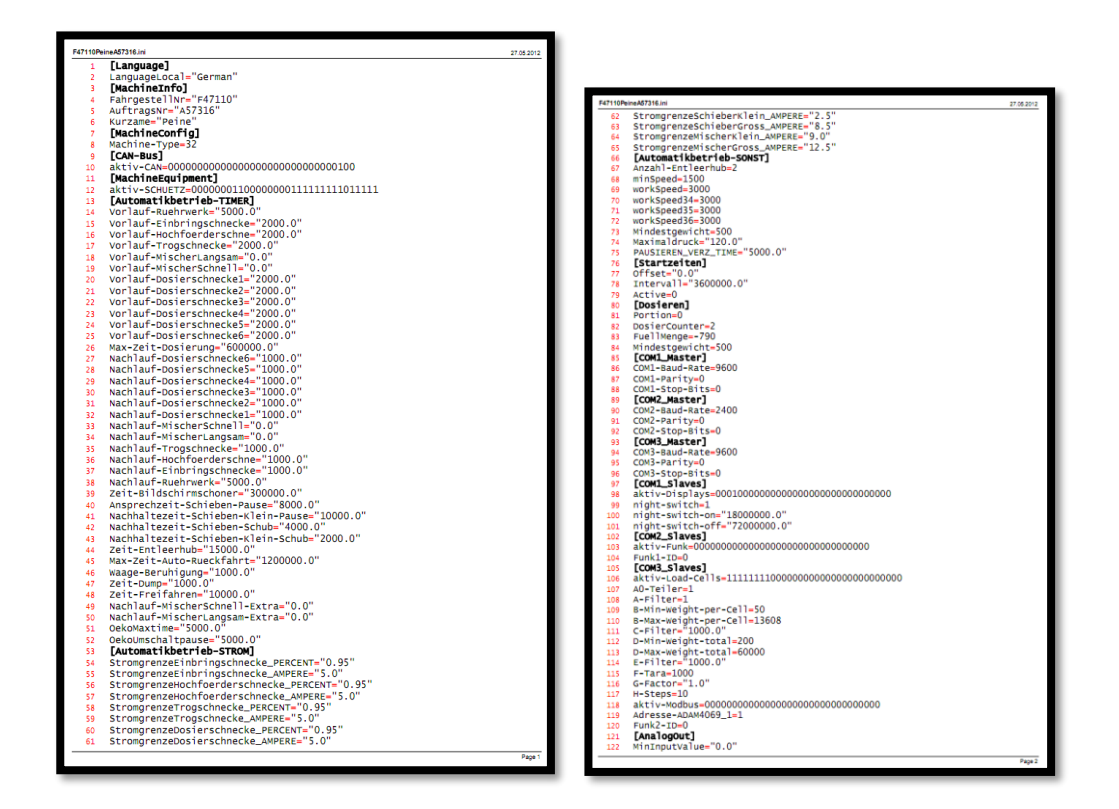

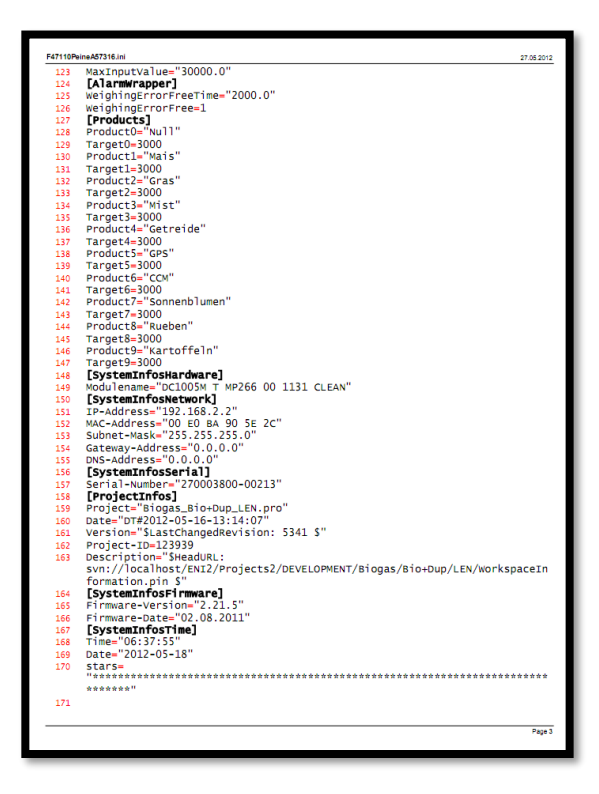

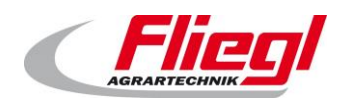

# **MISE À JOUR de la clé USB**

# **Préparatifs**

Cette notice vous rend capable d'exécuter une mise à jour de votre DigiTouchBio en quelques étapes simples.

Si vous suivez consciencieusement les étapes ci-dessous, vous pourrez effectuer la mise à jour correctement.

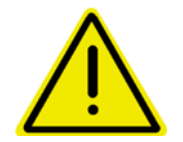

**Reportez la mise à jour à un moment où l'appareil est à l'arrêt.**

**Pendant l'entraînement, en particulier, tous les entraînements seront désactivés et la commande ne fonctionnera pas. La communication avec les installations supérieures ne fonctionnera pas non plus pendant la mise à jour.**

Veuillez suivre les étapes à la lettre, respectez en particulier les temps d'attente mentionnés et ne retirez pas la clé USB prématurément.

Vous avez besoin :

- d'un PC/ordinateur portable etc. avec un système d'exploitation Windows à partir de Windows XP ; (Vista et Windows 7 conviennent également)
- d'une clé USB disponible dans le commerce. Les modèles tout simples d'une capacité de 1 GB suffisent

(env. 10 € dans presque tous les magasins spécialisés dans l'électronique)

du paquet de fichiers que nous vous avons envoyé (en général par e-mail).

Veuillez noter que vous avez généralement besoin d'un autre paquet de fichiers pour chaque DigiTouch Bio.

# **13.2 Réception du fichier**

Vous recevez de notre part un fichier qui contient la mise à jour.

En principe, la mise à jour est envoyée par « lien ».

Tous les liens renvoient au serveur FTP **srv.fliegl.com**

S'il est nécessaire de saisir un mot de passe, les identifiants suivants doivent être utilisés :

#### **nom d'utilisateur : download mot de passe : h3rd4m1t**

Selon le système d'exploitation, celui-ci est représenté par :

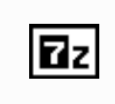

Biogas Bio+Ron **I FN NIO Without** SD V 2012 01 0 4.exe

ou par :

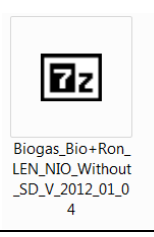

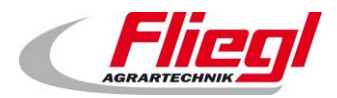

# **Copie du fichier sur la clé USB**

Insérez la clé USB dans l'ordinateur. Si un message

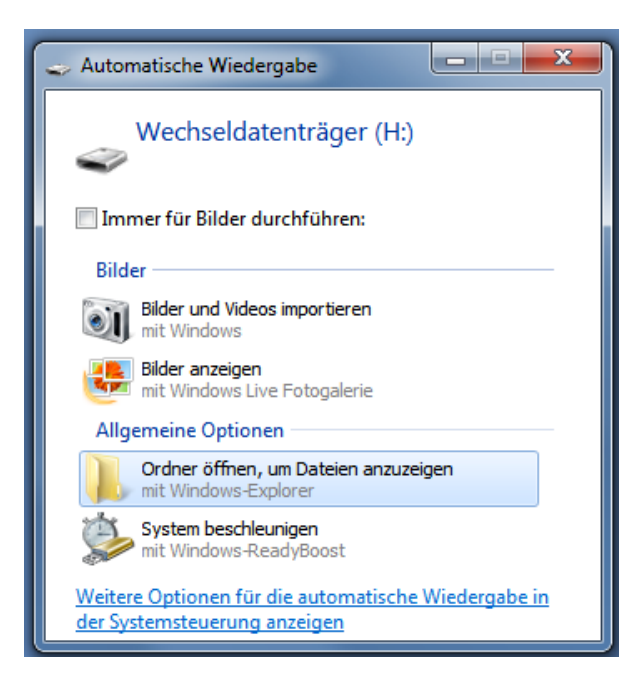

apparaît, sélectionnez l'option :

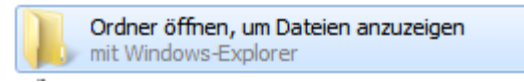

Vous devriez voir la clé USB :

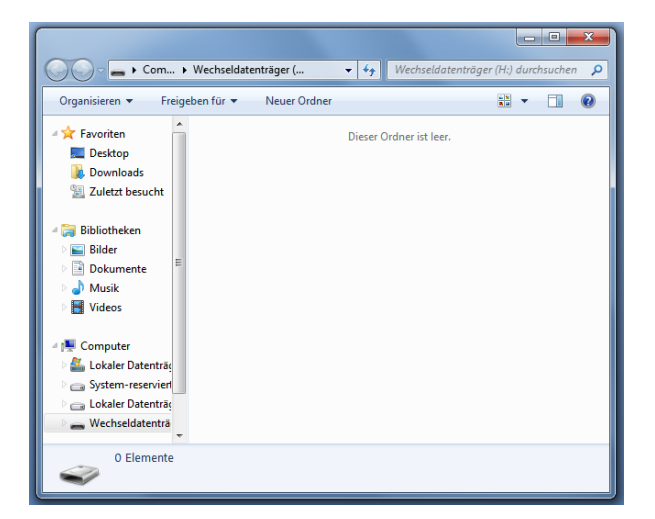

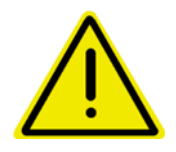

**Si des fichiers se trouvent déjà sur la clé USB, cela ne pose pas de problèmes. Ce n'est que si un dossier intitulé « autoinst » se trouve déjà sur la clé USB que vous devez le supprimer maintenant.**

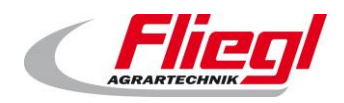

Sauvegardez le fichier reçu par e-mail sur la clé USB :

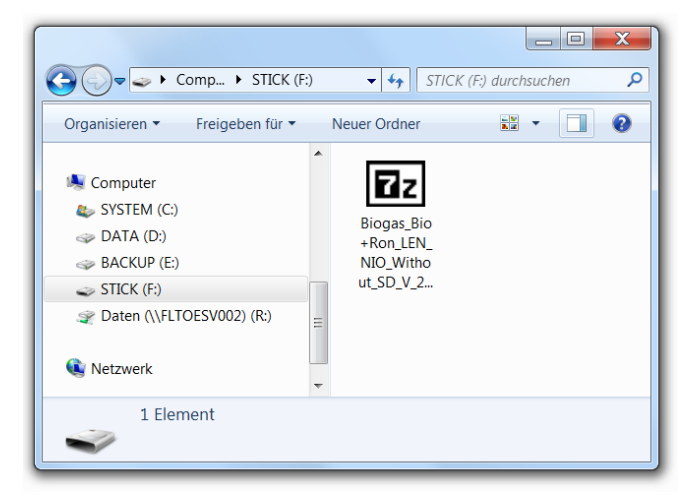

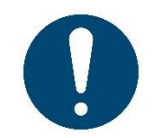

#### **Remarques !**

La façon de procéder à cette étape dépend du programme de messagerie électronique utilisé. En principe, vous pouvez simplement cliquer sur le lien.

## **Extraction du fichier**

Faites un double clic sur ce fichier avec le bouton gauche de la souris :

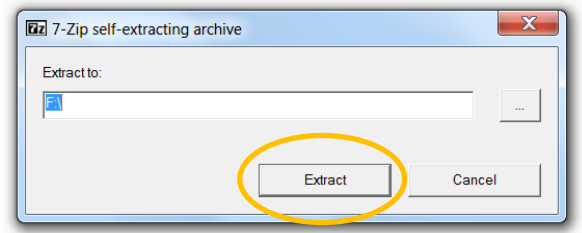

La lettre de lecteur de la clé USB doit être précisée à côté de « Extract To ». Cliquez maintenant sur : Extract.

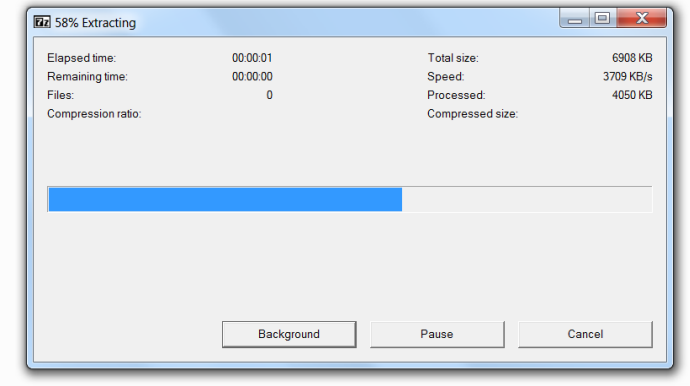

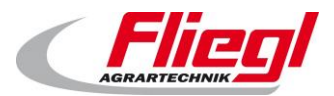

Vous devriez maintenant voir l'image suivante :

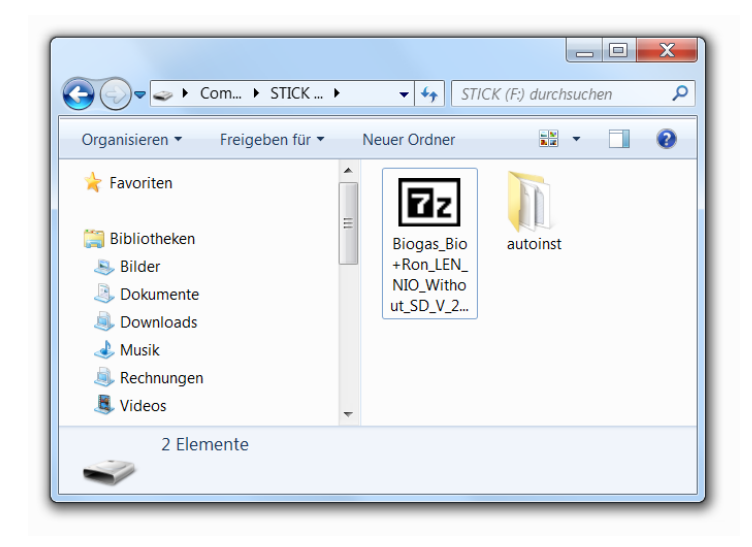

La partie que vous devez effectuer sur le PC est maintenant terminée.

# **Effectuer une mise à jour dans DigiTouch**

Éteignez d'abord l'écran<sup>6</sup>.

Insérez la clé USB dans le connecteur USB arrière de l'écran DigiTouch Bio :

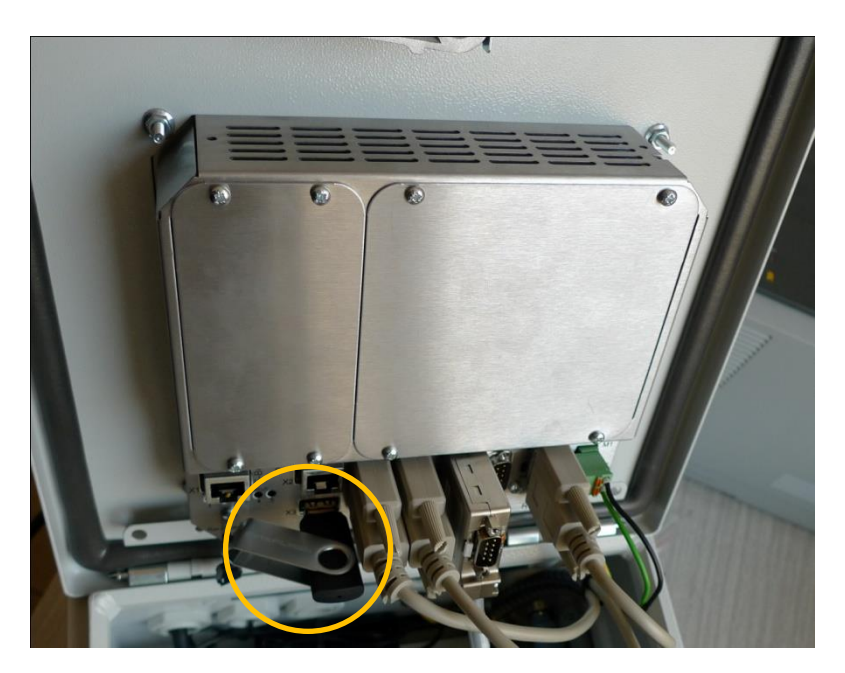

<sup>6</sup> Si vous n'avez pas d'interrupteur, débranchez la fiche secteur

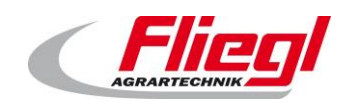

Rallumez ensuite l'écran. Vous devriez maintenant voir les lettrages suivants sur l'écran :

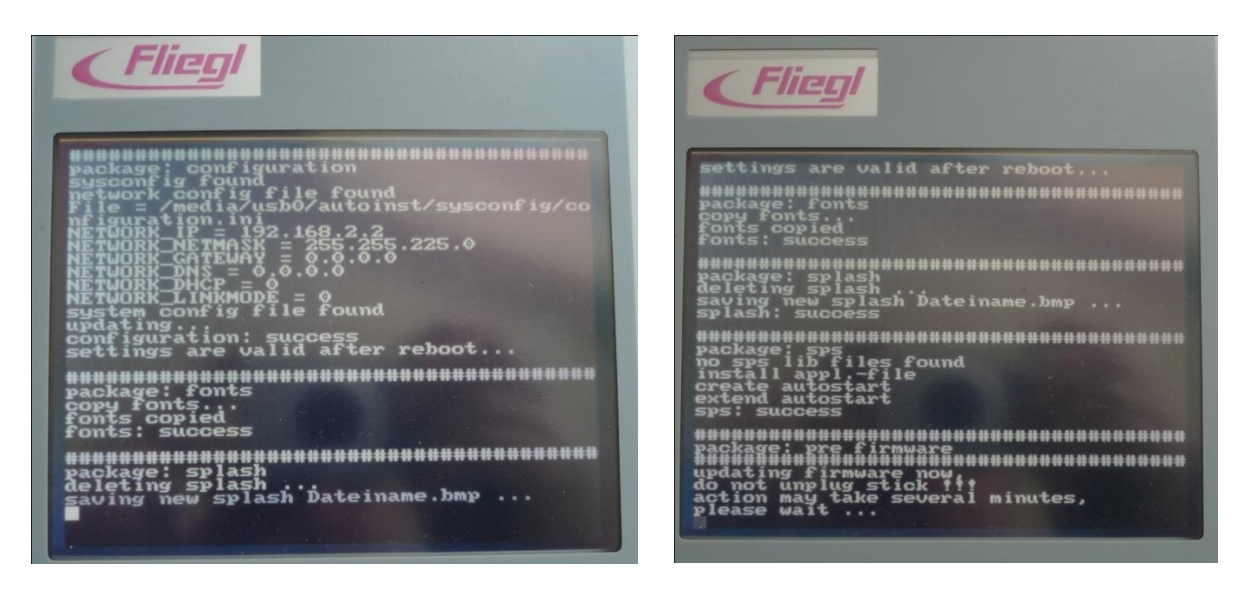

Ne retirez en aucun cas la clé USB à ce moment, attendez patiemment. Ce processus dure réellement plusieurs minutes.

Ensuite, l'écran se rallume :

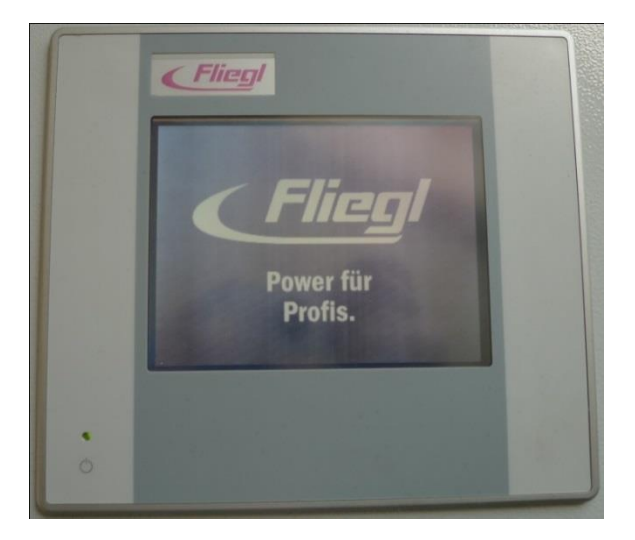

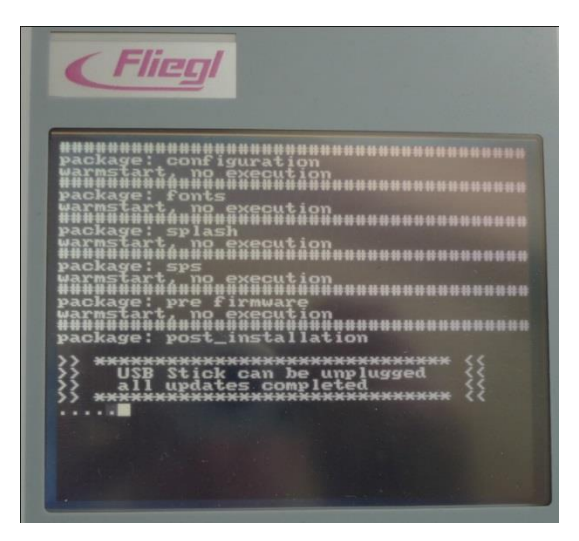

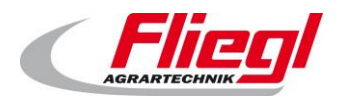

Vous pouvez désormais enlever la clé USB. Ensuite, le message suivant s'affiche :

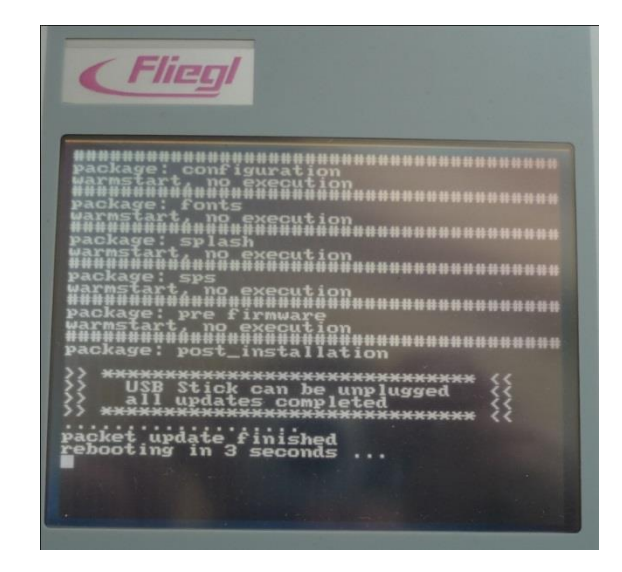

Maintenant, la commande dans son ensemble redémarre et vous devriez avoir le nouveau programme sur l'écran.

Dans le menu de diagnostic, vous devriez voir le nouveau micrologiciel et l'état du projet.

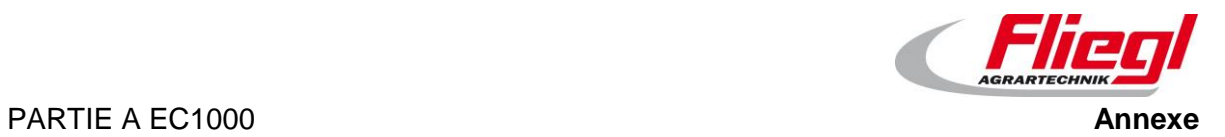

# **Main Technical Index**

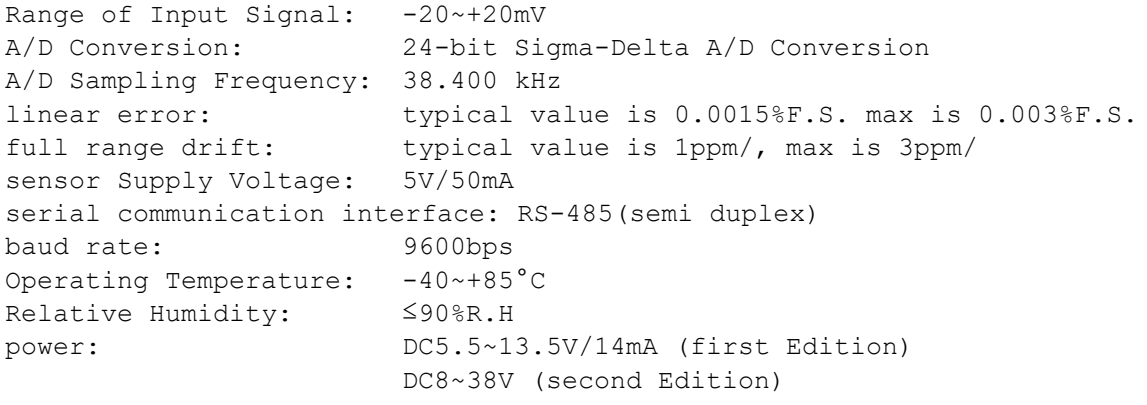

external dimension: a round that diameter is 33mm, thickness is 7mm

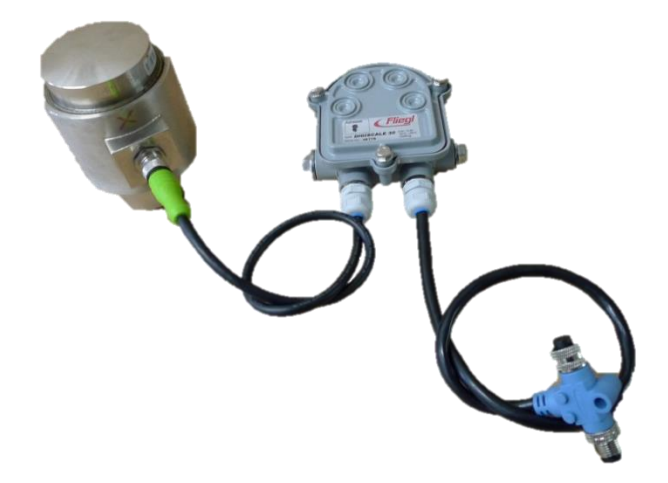

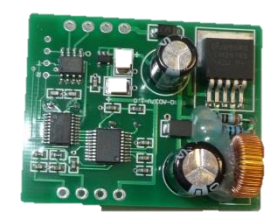

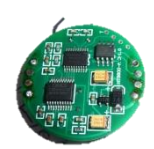

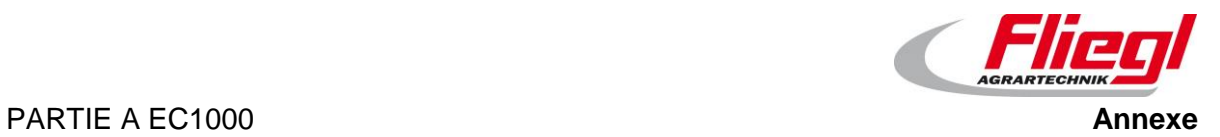

# **15. communications protocol**

Le dernier protocole utilisé n'est plus publié à partir du 1er mai 2021.

# **A/D model wiring diagram**

# 16.1 Load cell connection

```
1 = \text{brun} / \text{brown} = \text{V} + (\text{Excitation +})2 = 6lanc / white = S+ (Signal +)
3 = blue / blue = S - (Signal -)4 = \text{noir} / \text{bl} = V - (Excitation -)5 = qris / qrey = SHIELD
```
## **16.2 Bus connection**

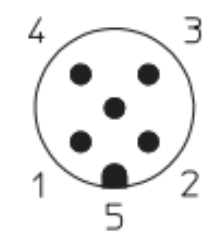

```
1 = \text{blanc} / \text{bare} = Schirm / shield
2 = \text{rouge} / \text{red} = VCC
power: DC5.5~13.5V/14mA (first Edition)
                       DC8~38V (second Edition)
3 = \text{noir} / \text{black} = \text{GND} (0 V)4 = \text{blanc} / white = RXTX + (RS-485) A)
5 = \text{bleu} / \text{blue} = RXTX (RS-485 B)
```
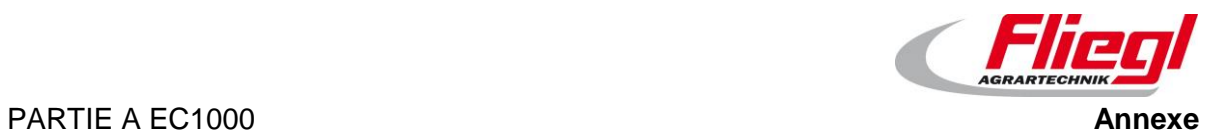

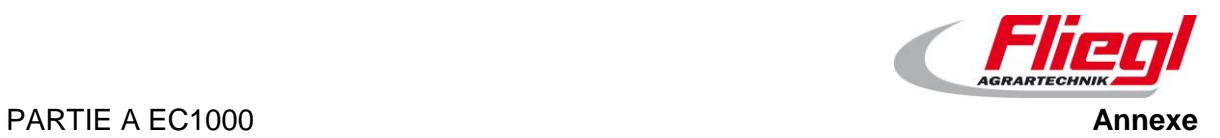

# **Combinaison radio**

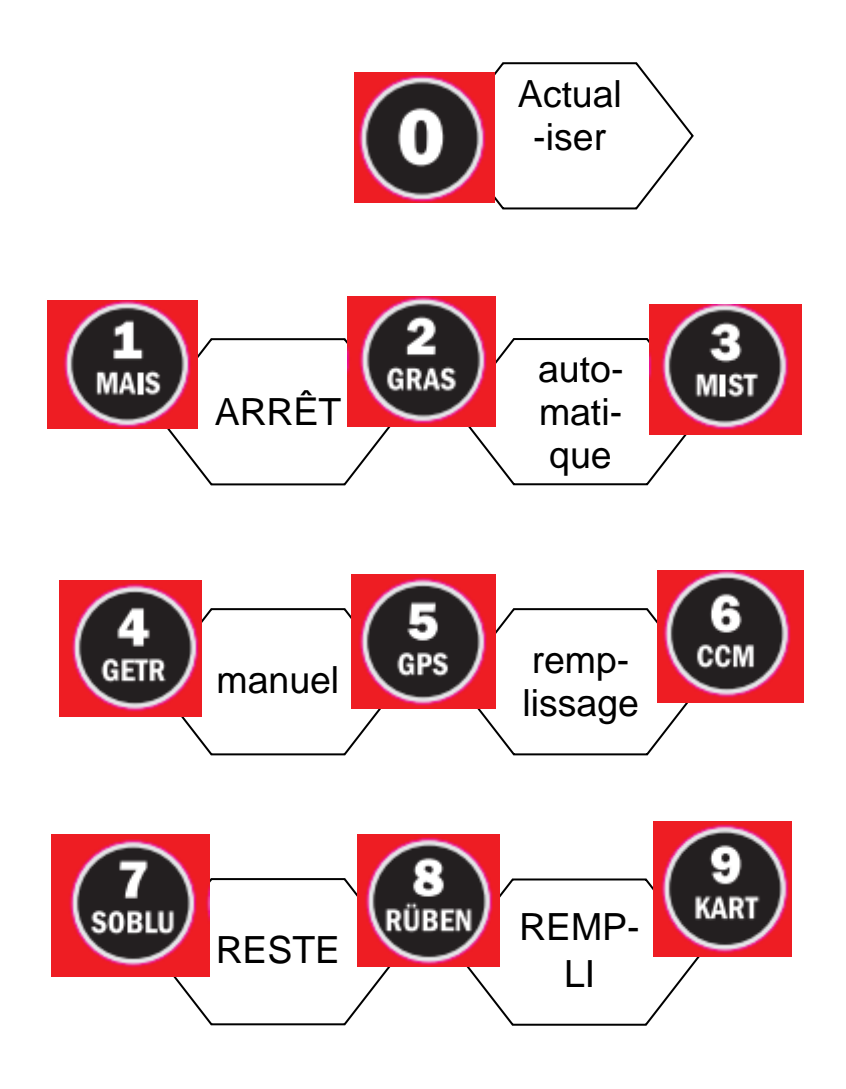

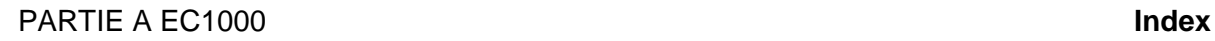

# **Index**

# **A**

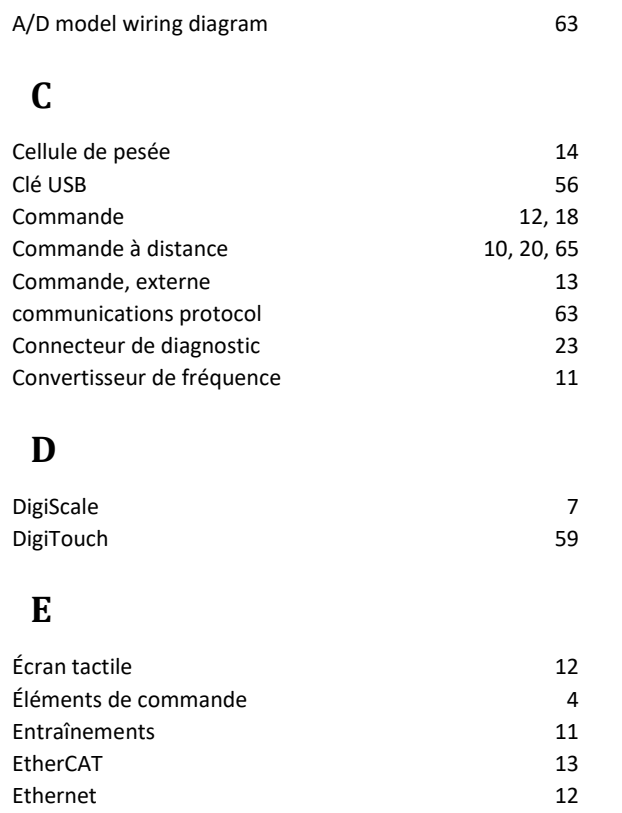

# **F**

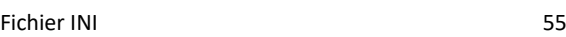

# **G**

Grand affichage 9

## **M**

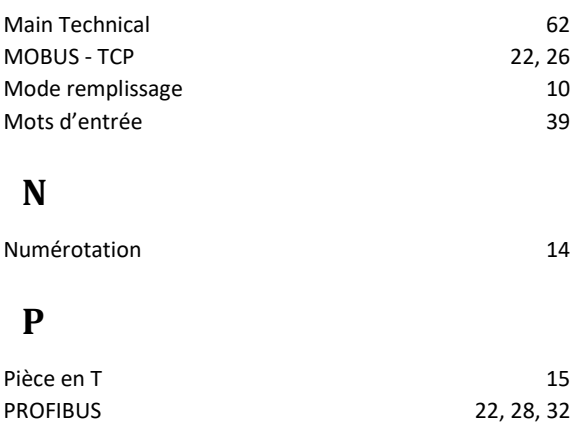

## **R**

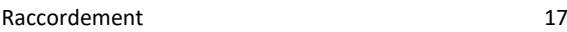

PROFINET 37

# **S**

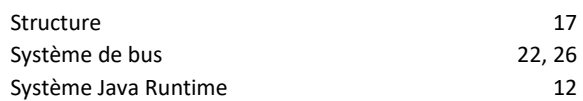

# **T**

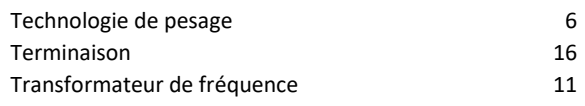

# **V**

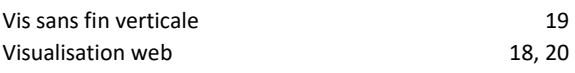
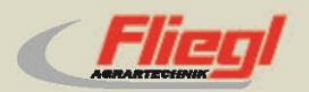

Fliegl Agrartechnik GmbH Bürgermeister-Boch-Str. 1 D-84453 Mühldorf a. Inn Tel.: +49 (0) 86 31 307-0 Fax: +49 (0) 86 31 307-550 e-Mail: info@fliegl.com

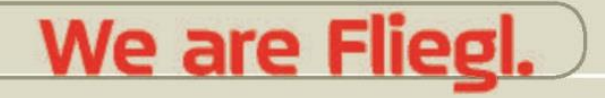

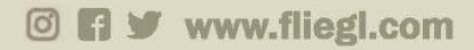